# **HARDNESS TESTER Hardy***Test* **HARTIP 1800**

# **OPERATION MANUAL**

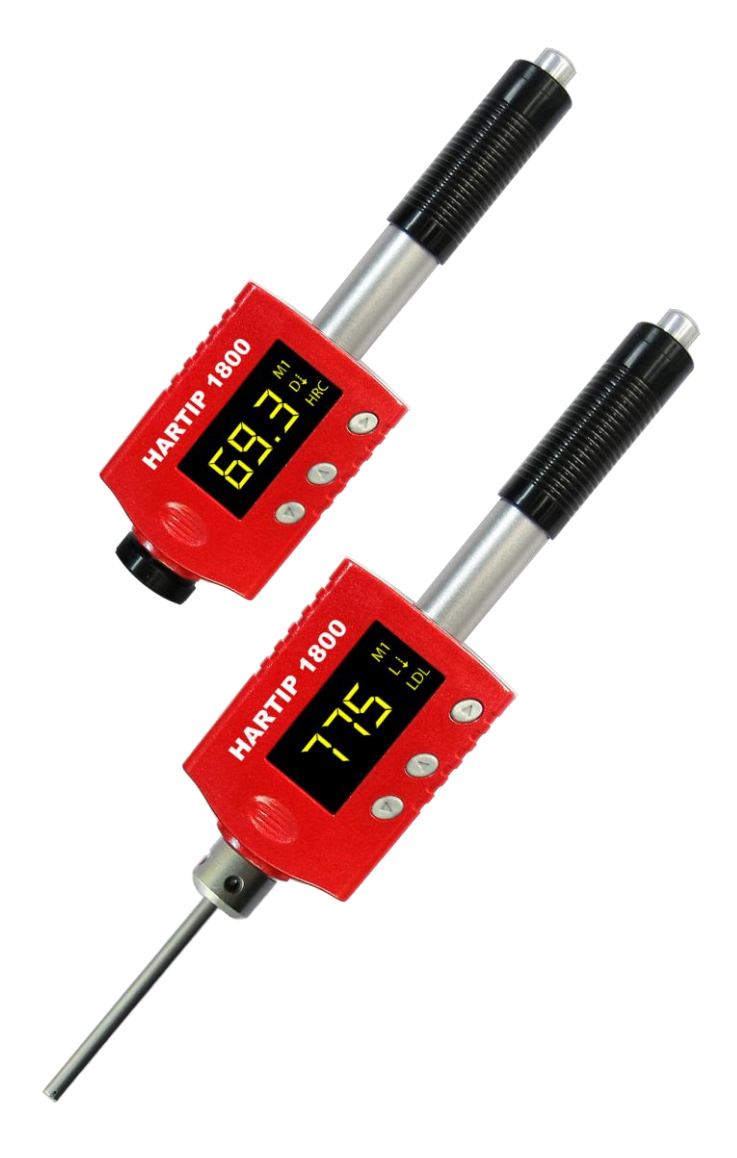

# **CONTENTS**

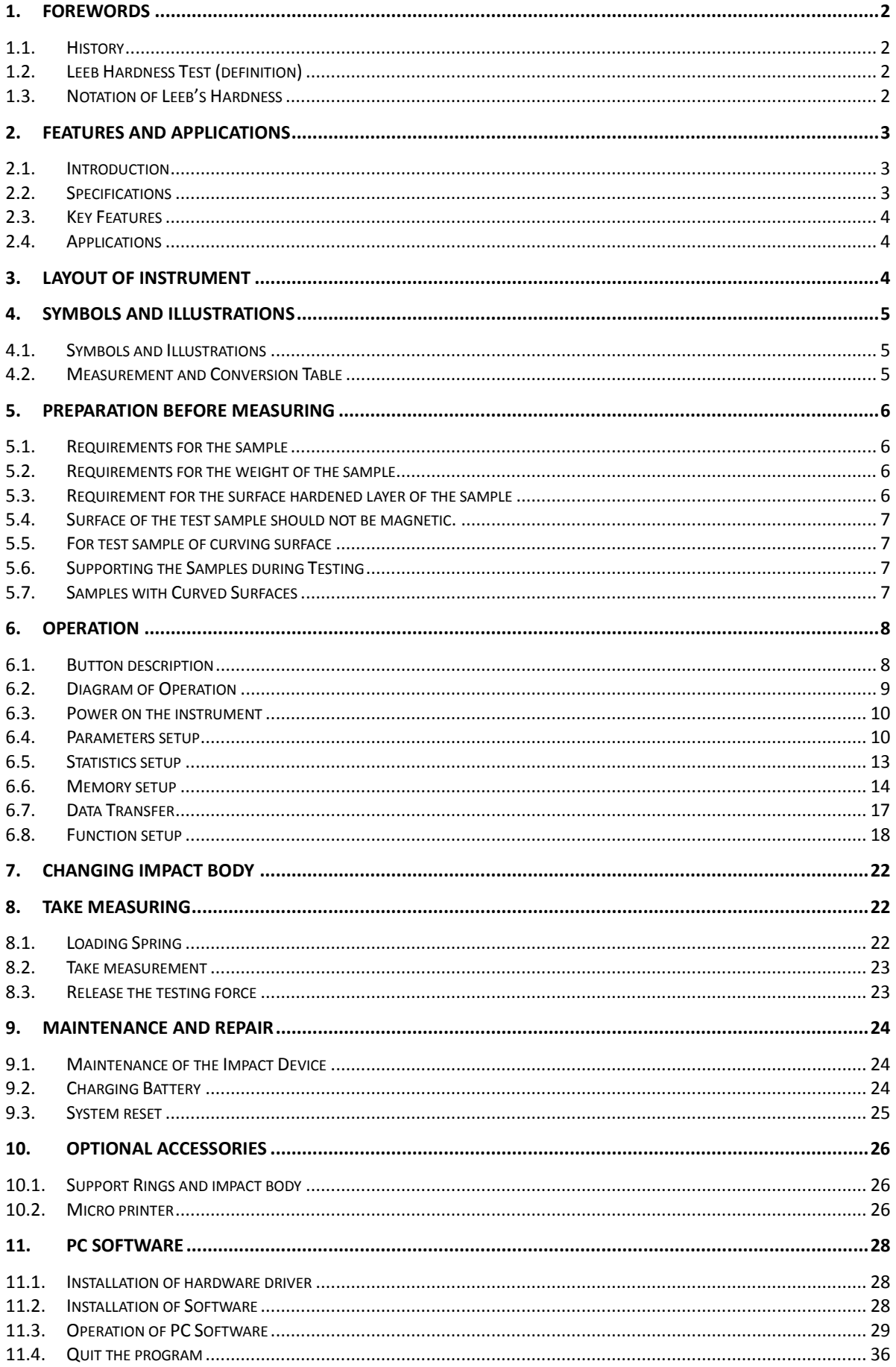

# **1. Forewords**

# **1.1. History**

The Leeb measuring method was first brought into measurement technology in 1978. It is defined as the quotient of an impact body's rebound velocity over its impact velocity, multiplied by 1000. Harder materials produce a higher rebound velocity than softer materials. For a specific group of material (e.g. steel, aluminum. etc.), Leeb hardness value represents a direct relationship to its hardness properties. For ordinary metal, conversion curves of hardness HL versus other standard static hardness (HB, HV, HRC, etc.) are available, enabling you to convert HL into other hardness values.

# **1.2. Leeb Hardness Test (definition)**

An impact body with a spherical test tip made of tungsten carbide is propelled against the sample surface by a spring force and then rebounds back. At a distance of 1mm from the sample surface, the impact and rebound velocity of the impact body are measured by the following method: A permanent magnet embedded in the impact body, when passing through the coil in its coil holder, induces in the coil an electric voltage proportional to the velocities of the magnet. Leeb hardness is expressed by the following formula:

$$
HL = \frac{Vr}{Vi} * 1000
$$

Where: HL is Leeb Hardness

- $V_r$  is the rebound velocity of the impact body
- $V_i$  is the impact velocity of the impact body

The voltage characteristic of output signal, when the impact body passes through the induction coil is illustrated in the following figure:

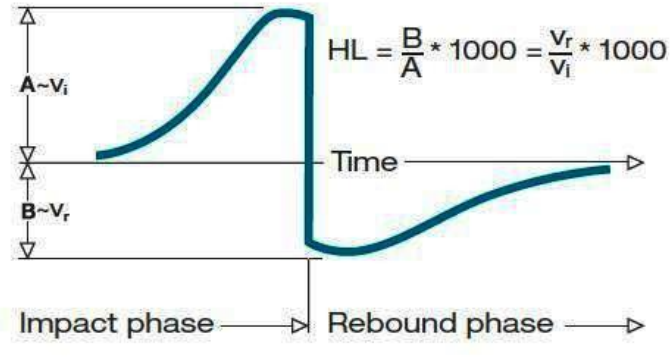

*Voltage characteristic of output signal*

A Leeb's Hardness Tester measures the hardness of sample material in terms of Hardness Leeb (HL), which can be converted into other Hardness units (Rockwell B and C, Vicker, Brinell and Shore D).

# **1.3. Notation of Leeb's Hardness**

When measuring the hardness of a sample material using the traditional static hardness testing method, a change of applied pressure will result in a change in the hardness reading. This will also happen during a Leeb's Hardness test when one changes the impact device. In hardness measurement of the same test sample with different impact devices, the Leeb's hardness values obtained will vary.

For example: 720HLD≠720HLC

Because different converting curves are obtained from different impact devices, when converting hardness HL into another hardness values, the notation for the converted hardness value should include the impact device used.

For example:

Hardness HRC converted from hardness L using impact device D should be written as 35, 9 HRCLD.

Where: 35=Hardness value HL 9=Hardness value HRC L=Leeb's Method D=Impact device

# **2. Features and Applications**

# **2.1. Introduction**

This instrument is an advanced state-of-the-art palm sized metal hardness tester with many new features which are light weight, easy operation, integrated design, high contrast display, low operating temperature, auto compensating for impact direction and etc. It can be widely used for measuring hardness of almost all ferrous and non-ferrous metal materials for scale of Leeb hardness, Rockwell C, B &A, Brinell, Vickers, Shore and Strength.

It has a memory capacity of 400 blocks and 360000 data which can be downloaded to computer via USB or Bluetooth (Optional). The measuring value can be printed out from tester to micro-printer by USB or Bluetooth. All stored data can be recalled and read on the tester easily.

It also has a very unique feature, which impact device can convert between D and DL simply by changing impact body. This two-in-one probe is equivalent to two individual probes. With this optional accessory, you can take measurement at very narrow surface such as slot bottom, gear tooth that probe D cannot match.

The 3.7V Li-ion rechargeable battery inside the tester can be charged via USB from PC or via individual battery charger from mains wall power. With data software for PC, customers can download measuring values from THE TESTER to PC and make process such as save, delete, create testing report and export them to Excel.

# **2.2. Specifications**

- $\Diamond$  Principle: Leeb hardness measurement
- $\div$  Accuracy: +/-2HL (or 0.3%@HL=800)
- $\Diamond$  Display: Digital with high contrast OLED
- $\Diamond$  Display mode: Normal/flip or upward/downward
- $\div$  Hardness scale: HL / HRC / HRB / HB / HV / HS / HRA /  $\sigma$ b
- $\div$  Measuring range: HL170-960 / HRC19-70 / HRB13-109 / HB20-665 / HV80-940 / HS32-99.5 / HRA30-88
- $\Diamond$  Impact device: D / D-DL 2 in 1 (Optional)
- $\Diamond$  Materials: 11 common metal materials
- $\Diamond$  Memory: 400 blocks and 360000 data can be saved and re-readable
- $\Diamond$  Statistics: Average/Max/Min value can be calculated automatically
- $\Diamond$  Interface: USB/RS232 for data transferring, printing or charging battery, Bluetooth for data transferring and printing
- $\Diamond$  Recalibration: allowed by user
- $\Diamond$  Alarm: Up or down limit
- $\Diamond$  Indicator: Low battery
- $\Diamond$  Power supply: 3.7V Li-ion rechargeable battery
- $\Diamond$  Power on/off: Auto
- $\div$  Operating environment: -40<sup>o</sup>C ~+70<sup>o</sup>C
- $\Diamond$  Dimension (LxWxD): 148mm×44mm×22mm
- $\Diamond$  Net weight: 110g
- $\diamond$  Standard: ASTM A956

# **2.3. Key Features**

- $\div$  High accuracy:  $\pm 0.3\%$
- $\Diamond$  Integrated design: combine probe and processor into one unit
- $\Diamond$  Two-in-one probe: D-DL convertible
- $\div$  Wide operating environment: -40 °C ~+70 °C
- $\Diamond$  Auto turn on & off
- $\Diamond$  High contrast OLED display: clearing at dark area
- $\Diamond$  Friendly display style: normal/flip or upward/downward
- $\Diamond$  Recalibration allowed by user

# **2.4. Applications**

- $\Diamond$  Hardness tests on installed machines or steel structures: e.g. on heavy and large work-piece or on permanently installed system parts.
- $\Diamond$  Rapid testing of multiple measuring areas for examination of hardness variations over larger regions.
- $\Diamond$  Measuring hardness for produced parts at production line.
- $\Diamond$  Identifying metallic material stored in a warehouse.
- $\Diamond$  Ineffectiveness analysis of permanent parts, pressure -vessel, turbo generator.

# **3. Layout of instrument**

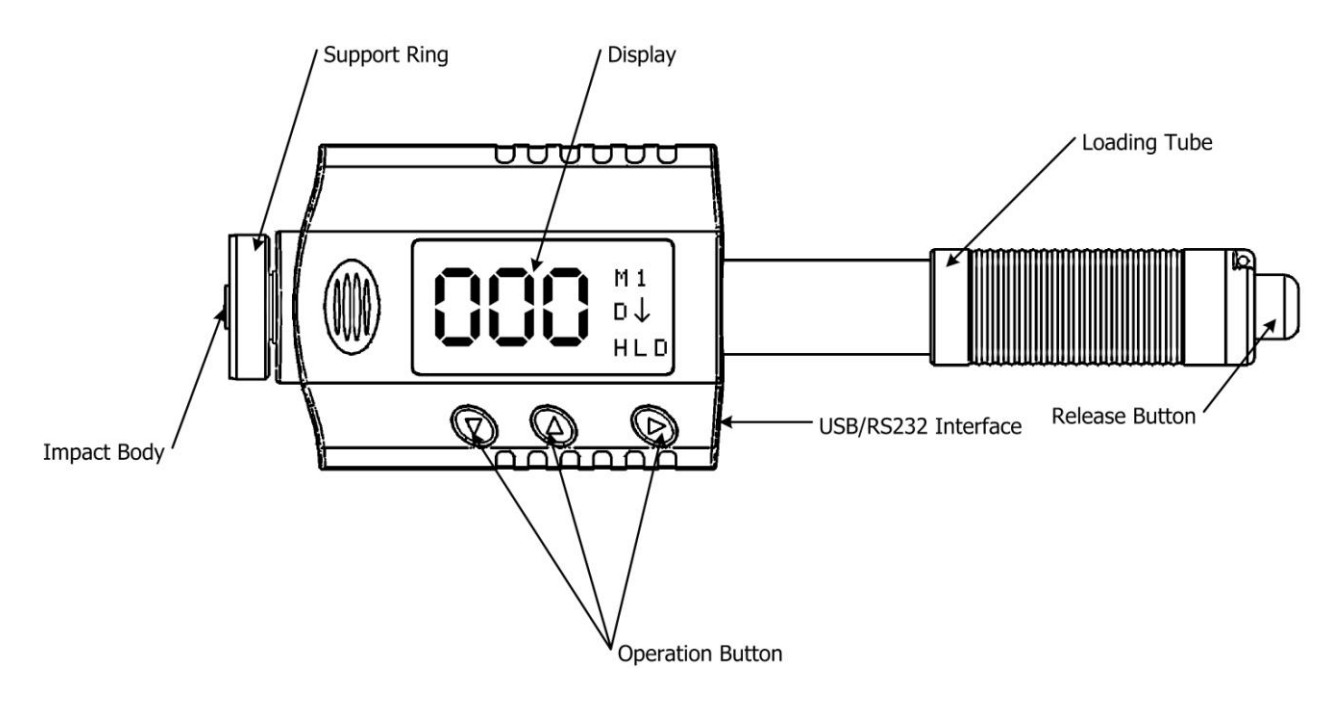

# **4. Symbols and Illustrations**

# **4.1. Symbols and Illustrations**

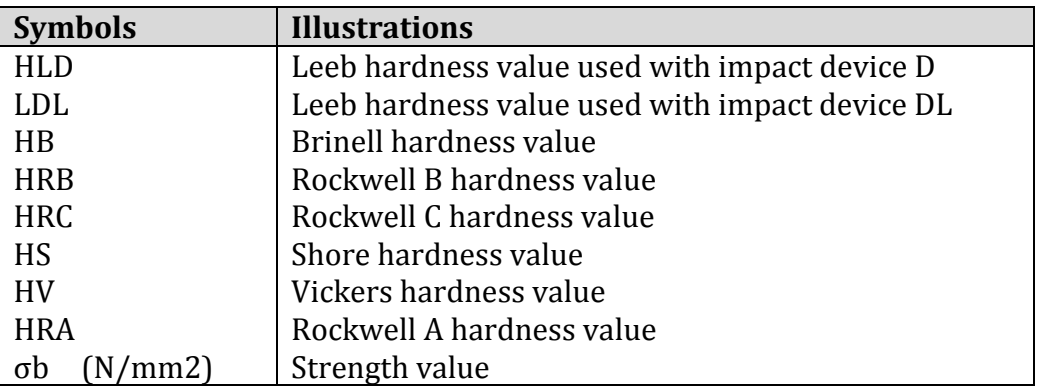

# **4.2. Measurement and Conversion Table**

Range for measurement and conversion:

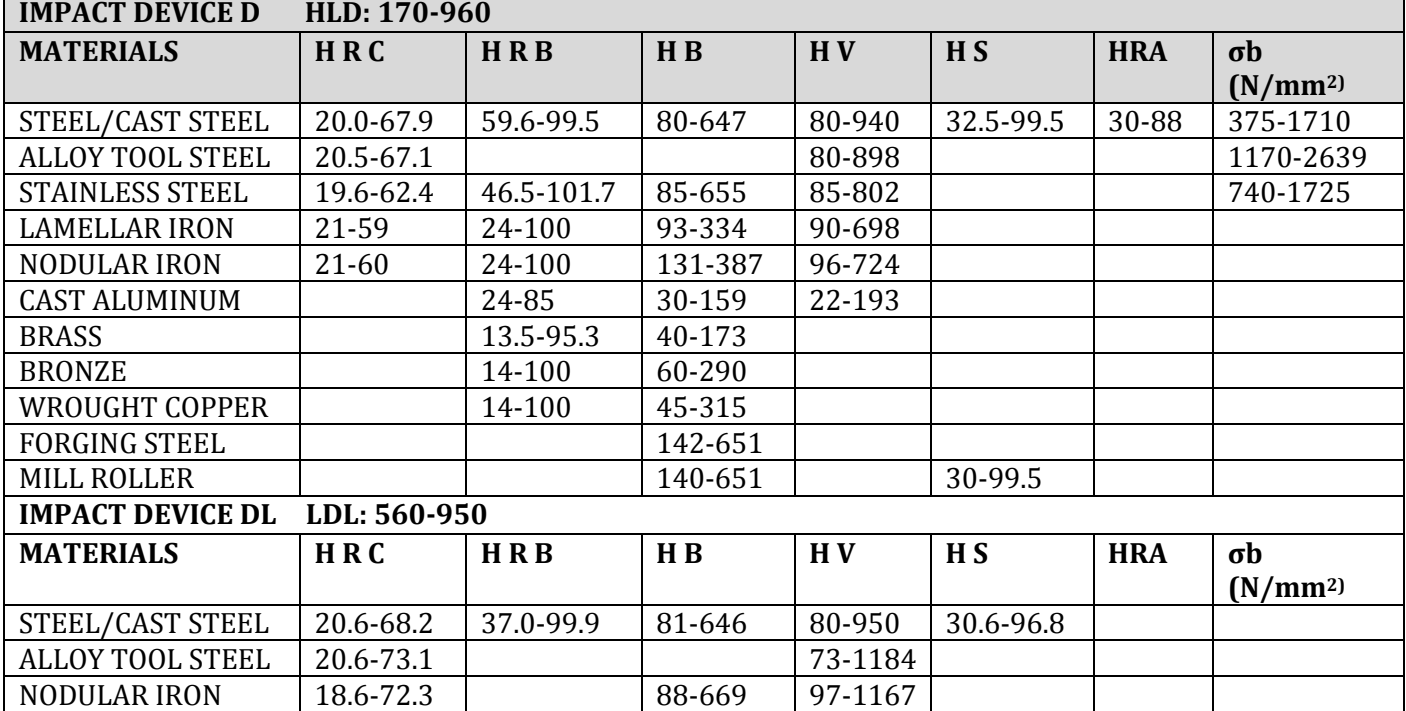

# **5. Preparation before Measuring**

# **5.1. Requirements for the sample**

- 5.1.1. The surface temperature of sample should be less than 120  $\degree$ C.
- 5.1.2. The samples must feature a metallic smooth, ground surface, in order to eliminate erroneous measurements brought about by coarse grinding or lathe scoring. The roughness of the finished surface should not exceed 2μm.

# **5.2. Requirements for the weight of the sample**

For samples weighing over 5 kg and of compact shape, no support is needed. Samples weighing between 2-5 kg, and also for heavier samples with protruding parts or thin walls, should be placed on a solid support in such a manner that they do not bend or move by the impact force.

Samples weighing less than 2 kg should be firmly coupled with a stable support weighing over 5 kg.

For coupling purposes,

- $\Diamond$  The coupling surface between the sample and base plate should be flat, plane parallel and ground.
- $\Diamond$  A thin proper layer of coupling paste is to be applied to the contact surface of the sample.
- $\Diamond$  The sample should be firmly pressed against the surface of the base plate by moving it with a circular motion.
- $\Diamond$  The direction of impact should be perpendicular to the coupling surface.
- $\Diamond$  For the coupling operation, the following prerequisites must be fulfilled:
- $\Diamond$  The contact surface of the sample and the surface of the base plate must be flat, plane parallel and ground.
- $\Diamond$  The direction of the test impact must be perpendicular to the coupled surface.
- $\Diamond$  Minimum thickness of the sample for coupling (5mm).

Proper Coupling:

Proper coupling requires a little experience. Insufficiently coupled samples produce large variations of individual measurements, L-values which are too low and the operation is characterized by a rattling noise upon impact of the test tip.

Example for coupling a test piece with a base plate:

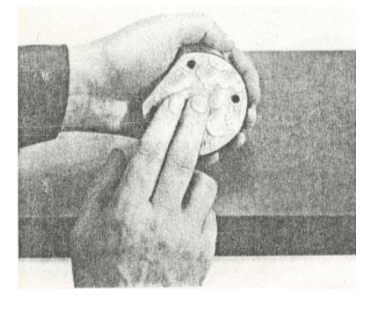

Application of the coupling paste (As thin as possible).

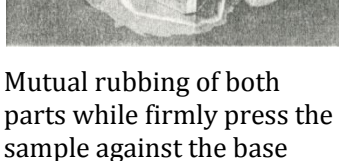

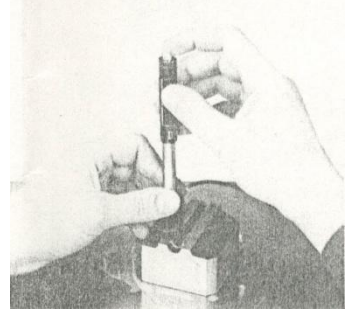

A particular advanced of coupling is the possibility of obtaining a very uniform, rigid connection between the sample and the support, totally eliminating stresses at the sample surface. The resulting variation in measured values is very low.

# **5.3. Requirement for the surface hardened layer of the sample**

plate.

Surface -hardened steels and especially case-hardened steels produce L-values which are too low when case-hardening depth is small because of their soft core. When measuring

with impact device  $D/DL$  the depth of the hardened layer should be no less than 0.8 mm.

# **5.4. Surface of the test sample should not be magnetic.**

# **5.5. For test sample of curving surface with radius of curvature R less than 30mm, a small support ring should be used.**

# **5.6. Supporting the Samples during Testing**

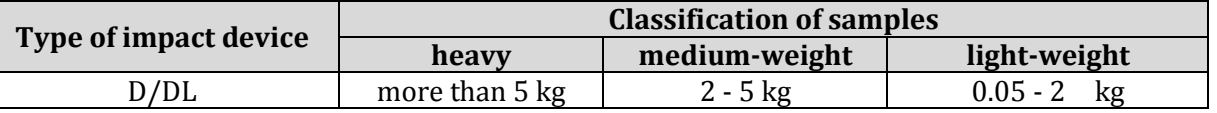

When measuring hardness with this tester, the following has to be noticed: Despite the low mass of the impact body and low impact energy, a relatively large impact force of short duration is generated when the impact body hits the measuring surface. The max. impact force of impact device D/DL is 900N.

For heavy samples of compact shape, no particular precautions are necessary.

Smaller and lighter samples or work pieces yield or flex under this force, producing L-values which are too small and of excessively large variation. Even with big or heavy work pieces it is possible for thin-wall regions or thinner protruding parts to yield upon impact. Depending on the frequency of the resilient yielding action, the measured L-value may be too small or too large. In many situations, potential problems can be checked in the following manner:

a) Medium-weight samples and also heavier samples with protruding parts or thin walls should be placed on a solid support in such a manner that they do not move or flex during the test impact.

b) Light-weight samples should be rigidly "coupled" with a non-yielding support such as a heavy base plate. Clamping in a vice is of no value, since the samples become exposed to stress and because complete rigidity is never attained. As a rule, the measured L-values would be too small and show excessive variations.

# **5.7. Samples with Curved Surfaces**

Impact testers only work properly, if the impact body has a certain position in the guide tube at the moment of impacting the test surface. In the normal position, automatically present when testing flat and convex-cylindrical samples (such as round samples), the spherical test tip is located exactly at the end of the guide tube.

However, when testing spherically or cylindrically shaped concave surfaces, the impact body remains further within the guide tube or protrudes further therefore. Thus, with such types of curved surfaces, it is to be observed that radii of curvature do not drop below the values indicated in the following Fig.

Curved surfaces should always be tested with the small support ring.

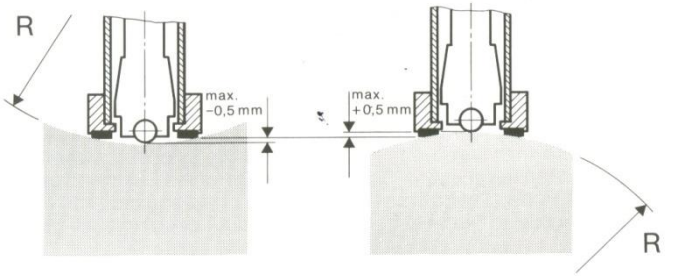

Impact device types  $D$   $R_{min} = 30$ mm For impact devices D, special support rings are available to accommodate smaller radii on convex or concave surface.

# **6. Operation**

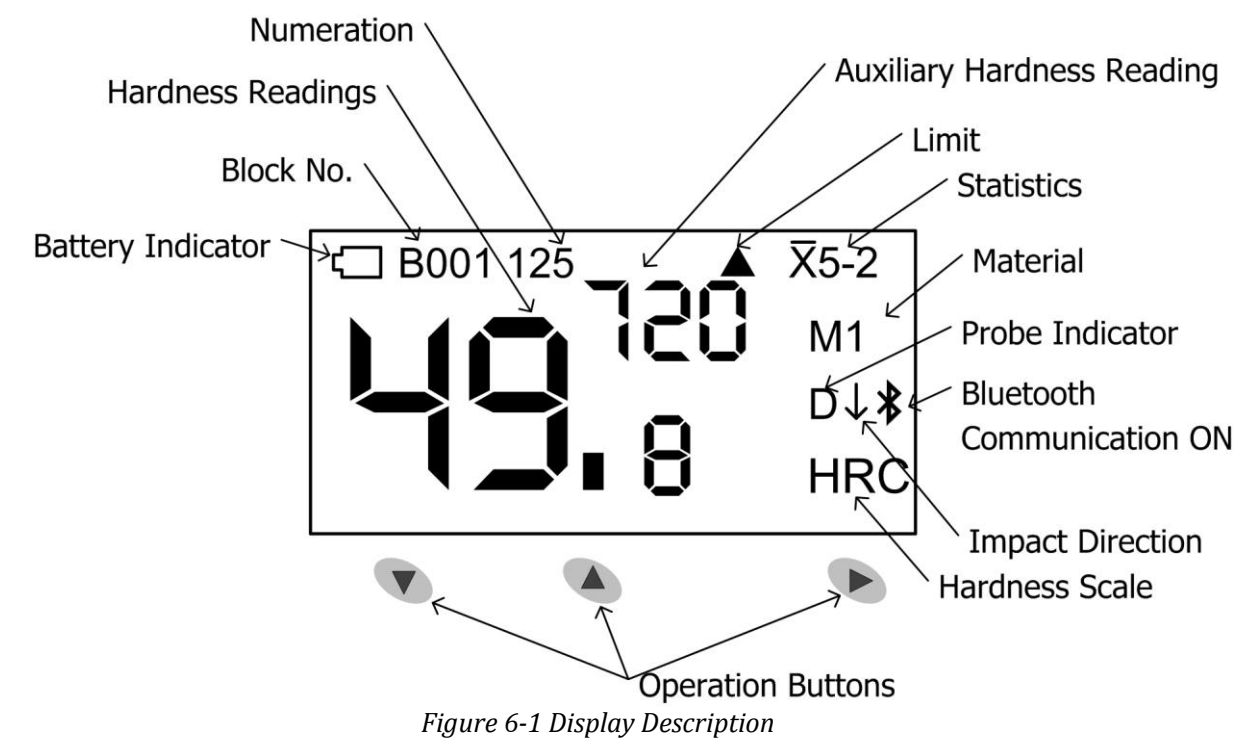

# **6.1. Button description**

- ▼:Downward button:
- $\Diamond$  Move cursor downward or horizontal.
- $\Diamond$  In measuring mode, shift single or duplex display mode or start to print a new page while Bluetooth printing is on.
- $\Diamond$  Delete current reading after set up statistics.
- ▲:Upward button:
- $\Diamond$  Move cursor upward.
- $\Diamond$  Change value or digit circulative from 0 to 9.
- $\Diamond$  Shift normal or upright display mode.
- ►:Confirmation button:
- $\Diamond$  Enter main menu.
- $\Diamond$  Confirm the selected item.
- ▼&▲:Press downward and upward button simultaneously:
- $\Diamond$  In measuring mode, turn on Bluetooth connection.

# **6.2. Diagram of Operation**

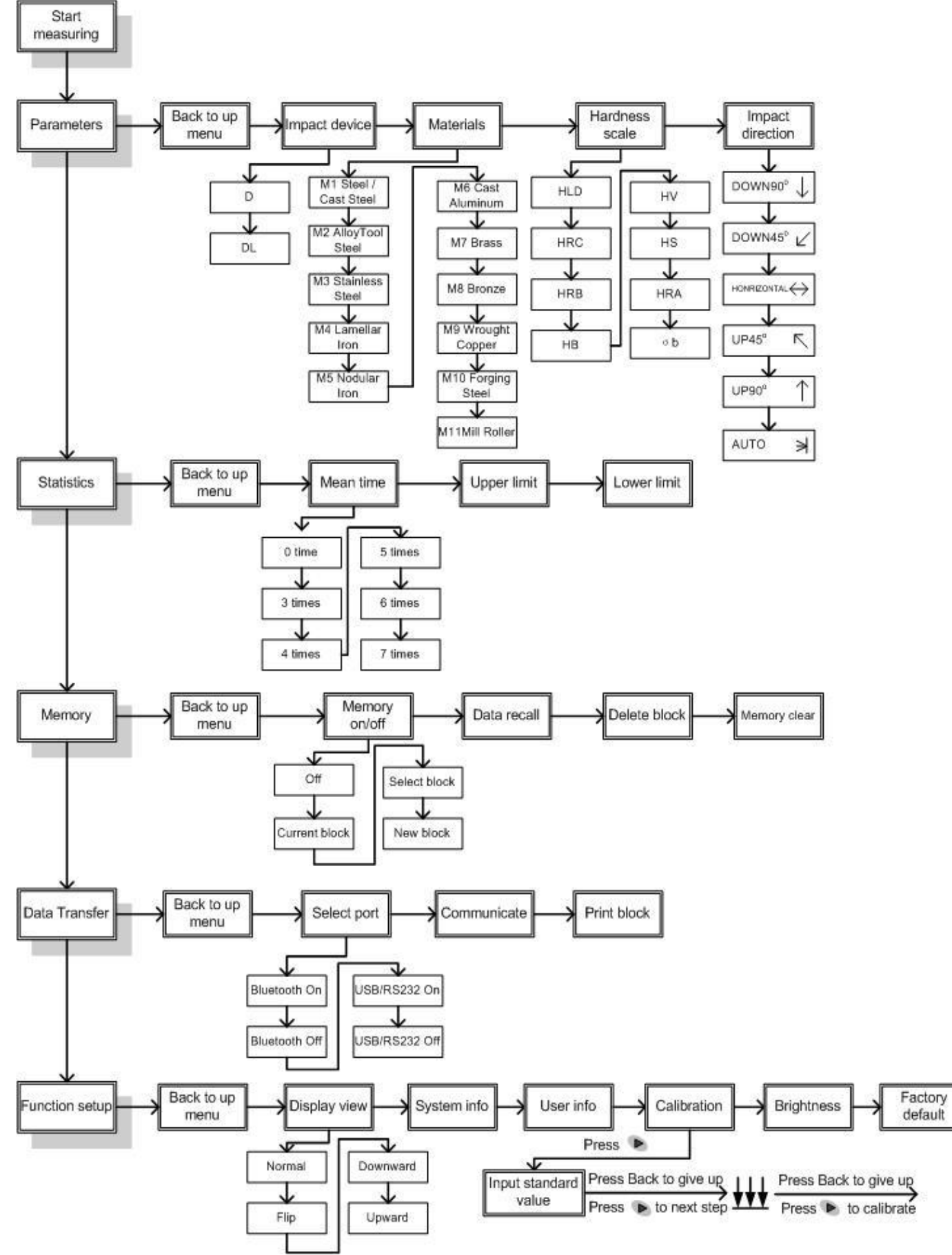

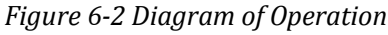

# **6.3. Power on the instrument**

This tester has the function of auto power on while taking measurement and auto power off after approx one minute of non-use.

To switch on the tester, push the loading tube toward tester until locking the impact body inside the probe. Then let the loading tube back to original position. The instrument will be powered on. The screen will show manufacturer's logo for one second and then enter the measuring mode, you can start measurement. At this moment, all parameters will be performed by factory default (new tester) or by last setting up before closed.

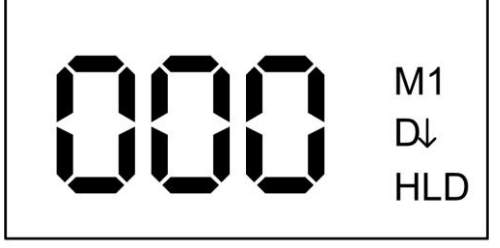

*Figure 6-3 Measuring mode*

If parameters have been set, begin measurement at once. If changing parameters is required, press the confirmation button ► on the keyboard to enter main menu.

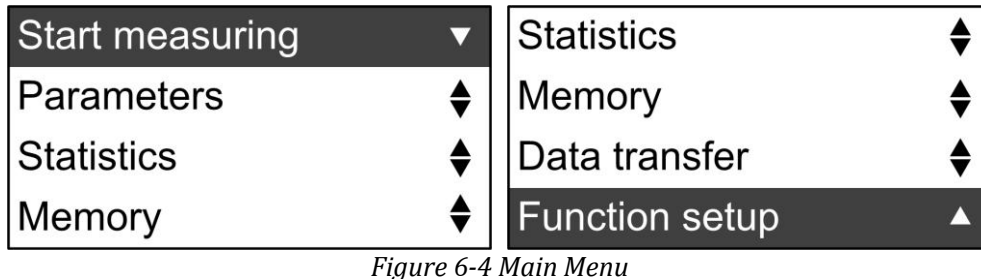

After entering main menu, press  $\nabla$  or  $\triangle$  button to move among the different options, press ► button to enter/confirm this option. Once the parameters setup is finished, they will be stored.

# **6.4. Parameters setup**

All parameters can be selected or changed from the menu system by operator. By pressing the three buttons ( $\nabla$ ,  $\blacktriangle$ ,  $\blacktriangleright$ ) on the face of tester, you can easily change the necessary parameters and activate the required functions by the logical, friendly menu system; even you do not need to read the instruction.

| $\blacktriangledown$   Impact device |  |
|--------------------------------------|--|
| <b>Materials</b>                     |  |
| $\bullet$   Hardness scale           |  |
| Impact direction                     |  |
|                                      |  |

*Figure 6-5 Parameters Menu*

# <span id="page-11-0"></span>6.4.1.Function of button

- ▼:Downward button:
- $\Diamond$  Move cursor downward or horizontal.
- $\Diamond$  In measuring mode, shift single or duplex display mode or start to print a new page while Bluetooth printing is on.
- $\Diamond$  Delete current reading after set up statistics.
- ▲:Upward button:
- $\Diamond$  Move cursor upward.
- $\Diamond$  Change value or digit circulative from 0 to 9.
- $\Diamond$  Shift normal or upright display mode.
- ►:Confirmation button:
- $\diamond$  Enter main menu.
- $\Diamond$  Confirm the selected item.
- ▼&▲:Press downward and upward button simultaneously:
- $\Diamond$  In measuring mode, turn off Bluetooth connection.
- 6.4.2.Impact Device

This tester is equipped with internal D probe. The internal impact device can work as standard probe when using impact body D, it can also work as special probe DL when using impact body DL. Please set up Impact device to D while you are using probe D and set up Impact device to DL while you are using probe DL.

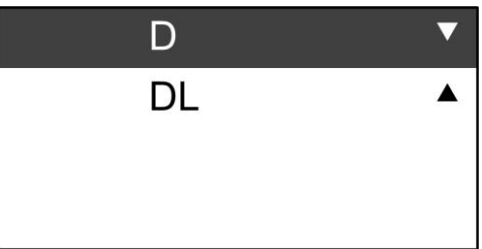

*Figure 6-6 Impact Device Selection*

After selecting impact device, "Successfully" will be displayed on the screen, then return to the Parameters menu.

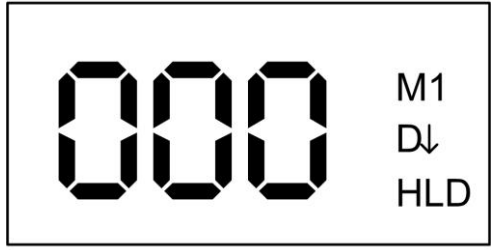

*Figure 6-7 Measuring mode with impact device D*

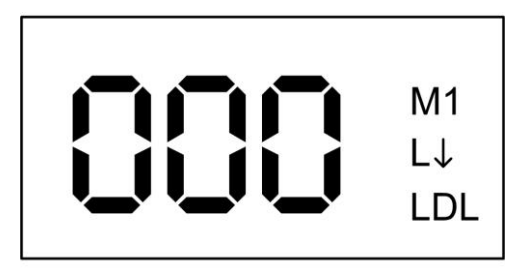

*Figure 6-8 Measuring mode with impact device DL*

# 6.4.3.Materials selection

Material to be tested is prior to hardness scale. In another word, the material must be selected properly when you want to have any hardness scale except HLD.

Choose **Materials** from parameters menu and press ► button to enter sub-menu. 11 materials will be showed in following three screens. Press▼ or ▲ button to move among the different materials. Then press  $\triangleright$  button to confirm it and return to parameters menu.

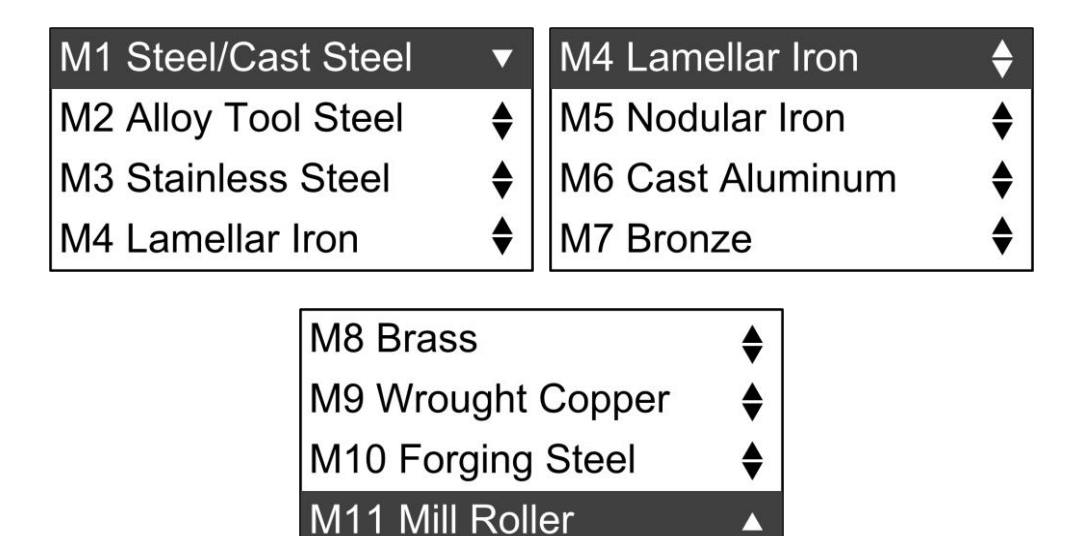

*Figure 6-9 Materials Menu*

# 6.4.4.Hardness scale conversion

Choose **Hardness scale** from parameters menu and press ► button to enter sub-menu. Press  $\blacktriangledown$  or  $\blacktriangle$  button to choose different hardness scales, then press  $\blacktriangleright$  button to confirm the selection and return to parameters menu. Different hardness scales will show on the screen depending on different materials. The default hardness scale is Leeb hardness value (HLD).

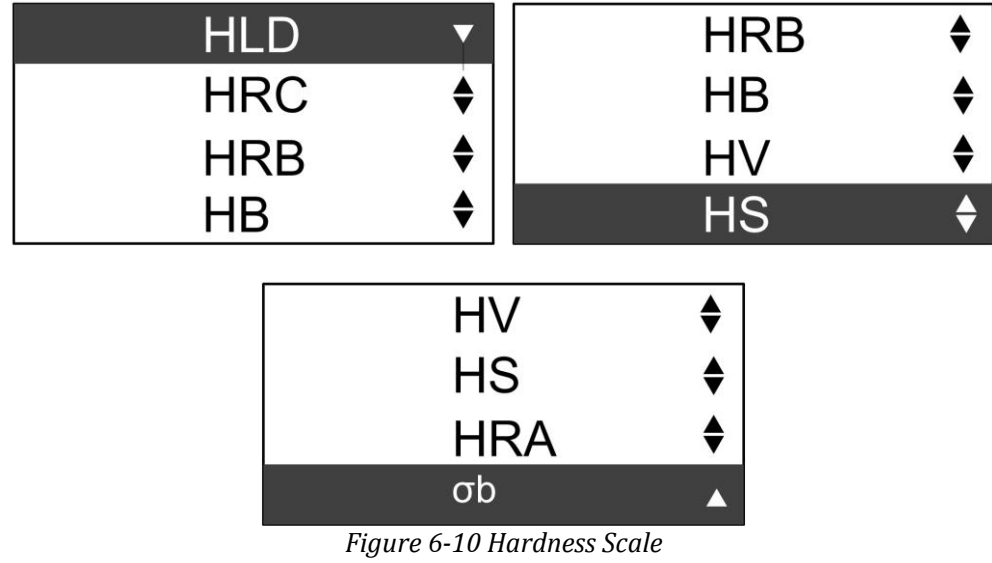

# 6.4.5.Impact Direction

Choose **Impact direction** from parameters menu and press ► button to enter sub-menu. Press  $\blacktriangledown$  or  $\blacktriangle$  button to choose different impact directions. Then press  $\blacktriangleright$  button to confirm the selection and return to parameters menu. The default impact direction is downward.

| $\mathsf{DOWN}$ 90 $^\circ\!\mathsf{L}$ | $\blacktriangledown$   HORIZONTAL 0 <sup>2</sup> $\leftrightarrow$ $\blacklozenge$ |
|-----------------------------------------|------------------------------------------------------------------------------------|
| $\mathsf{DONW}$ 45 $\mathsf{C}$         | $\bigtriangleup$ $\bigcup$ P 45 $^{\circ}$                                         |
| $ HORIZONTAL 0° \div   UP 90°$          |                                                                                    |
| $ UP 45^\circ$                          | $\bullet$   AUTO                                                                   |

*Figure 6-11 Impact Direction*

# **6.5. Statistics setup**

Choose **Statistics** from main menu and press ► button to enter statistics menu. Press ▼ or▲ button to choose the option to be set. Once the option is chosen, press ► button to confirm this selection.

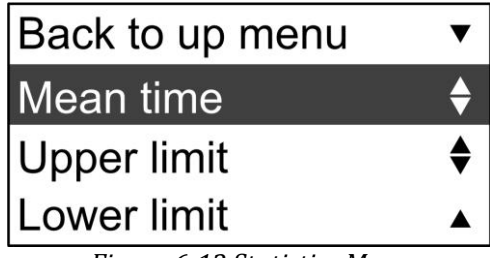

*Figure 6-12 Statistics Menu*

# 6.5.1.Mean time

Choose **Mean time** from statistics menu and press ► button to enter sub-menu. Then press▼ or ▲ button to choose different mean times, then press ► button to confirm the selection and return to statistics Menu. The default mean time is 0 time.

| 0 time  | 4 times     |
|---------|-------------|
| 3 times | $ 5 \times$ |
| 4 times | 6 times     |
| 5 times | ' times     |

*6-13 Mean Time*

After setting the mean time, statistics information will be showed on the measuring mode. When chosen display mode is different, the information showed on the measuring mode is also different slightly.

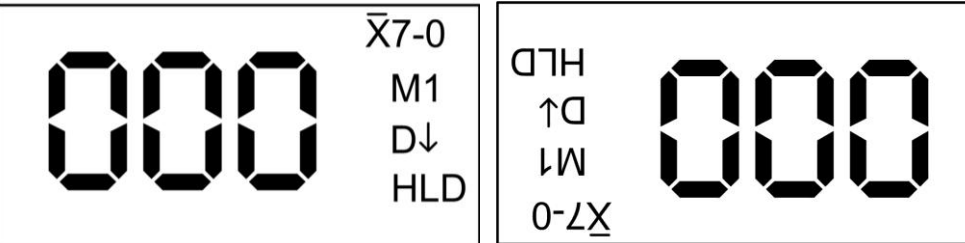

*Figure 6-14 Horizontal Display*

| ιo<br>L9G<br>563 | L M<br>S<br><b>XAM</b><br><b>NIW</b>                    |
|------------------|---------------------------------------------------------|
|                  |                                                         |
|                  |                                                         |
|                  |                                                         |
|                  |                                                         |
| 099              | $\exists$ $\vee$ $\forall$                              |
|                  |                                                         |
| L9G              | 2O                                                      |
| 999              | 90                                                      |
| 099              | 90                                                      |
| 999              | ΦO                                                      |
| 0.95             | 60                                                      |
| 563              | 70                                                      |
| 999              | ιo                                                      |
|                  |                                                         |
| апн              | О٨                                                      |
|                  | $E_{\text{source}} \leq 15$ Unitable Diam $\frac{1}{2}$ |

*Figure 6-15 Upright Display*

# 6.5.2.Delete measured values

After mean time is set, in order to avoid the error caused by abnormal values involving in calculation, you can delete the current values by following operation. Enter the upright display mode, and then press  $\blacktriangledown$  key to delete current measuring value. All measured values from this time to NO 01 can be deleted one by one. If Memory is ON at this time, corresponding measured values in memory block will also be deleted.

# 6.5.3.Upper limit

Choose **Upper limit** from statistics menu and press ► button to enter sub-menu. Press ▼ or ▲ button to choose the value of upper limit alarm to be set and press ▼ button to move the cursor to choose the digit required being modified. Press  $\triangle$  button to modify the value at the chosen digit (0-9 cycle) and press  $\blacktriangleright$  button to confirm the selection and return to statistics menu. The default value of upper limit alarm is 999 (HLD) . When the users set the value of upper limit alarm, the ranges of hardness values corresponding to all hardness scales need be considered.

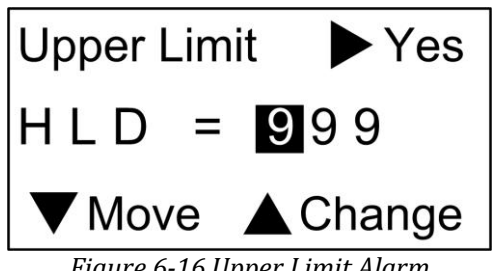

#### *Figure 6-16 Upper Limit Alarm*

# 6.5.4.Lower limit

Choose Lower limit from statistics menu and press ► button to enter sub-menu. Press ▼ or  $\triangle$  button to choose the value of lower limit alarm to be set and press  $\nabla$  button to move the cursor to choose the digit required being modified. Press  $\triangle$  button to modify the value at the chosen digit (0-9 cycle) and press  $\blacktriangleright$  button to confirm the selection and return to statistics menu. The default value of lower limit alarm is 150 (HLD).

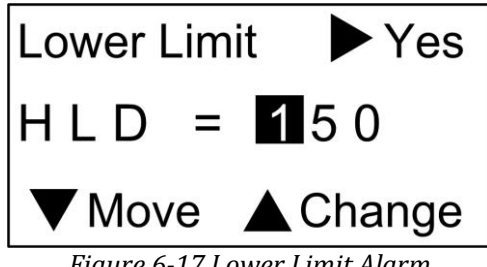

*Figure 6-17 Lower Limit Alarm*

# **6.6. Memory setup**

Choose **Memory** from main menu and press ► button to enter memory menu. Press▼or▲ button to choose the option to be set. Once the option is chosen, press ► button to confirm this option.

| Back to up menu | $\blacktriangledown$   Memory on/off       |  |
|-----------------|--------------------------------------------|--|
| Memory on/off   | Data recall                                |  |
| Data recall     | $\big\{\left\vert\right\vert$ Delete block |  |
| Delete block    | Memory clear                               |  |

*Figure 6-18 Memory Menu*

# 6.6.1.Memory on/off

Choose **Memory on/off** from memory menu and press ► button to enter sub-menu. Press▼ or ▲ button to choose the option to be set and press ► button to confirm the option.

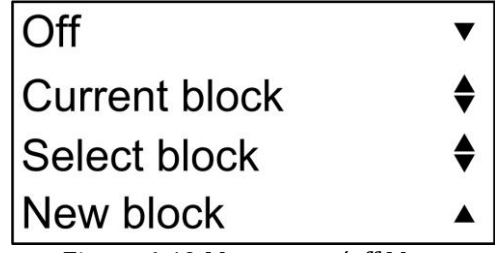

#### *Figure 6-19 Memory on/off Menu*

**Off**: If this option is chosen, the instrument will not store measured values. After the operation is successful, "Successfully" is showed on the screen of instrument. The screen will return to the Memory menu in 1 sec. The default value is Off.

**Current block**: If this option is chosen, the instrument will store the measured value into the current block. After the operation is successful, "Successfully" is showed on the screen of instrument. The screen will return to the Memory menu in 1 sec. The current block is storage block that is set by the user at the last time. If capacity of this storage block is full, a new block will be created automatically after this block. The default memory block is 001.

After Current block is set, current block No. and the measured value No. of this block will be showed on the top of measuring mode, e.g. "B001 001", indicating the first block and the first measured value.

Select block: Press ► button to enter Select block window. On this window, the current block can be set as any block of existing blocks. Press  $\nabla$  button to move the cursor and choose the value of modified group No., cycling from hundreds, tens, units to return in turn. When the cursor is moved to the option of "**Back**", by pressing ► button, the instrument returns the memory menu. Press ▲ button to modify the value at the chosen digit (0-9 cycle). After setup is finished, press  $\triangleright$  button to confirm the setup. After the operation is successful, "Successfully" is showed on the screen of instrument. The screen will return to the Memory menu in 1 sec. If group No. user chosen is beyond total group No., "Block not exist" will be showed on the screen of the instrument. The screen will return to the Select block Window in 1 sec.

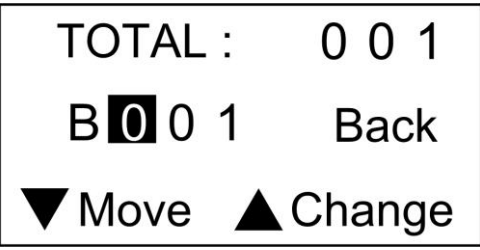

*Figure 6-20 Select block Window*

**New block**: If this option is chosen, one new block will be created as current block. After the operation is successful, "Successfully" is showed on the screen of instrument. The screen will return to the Memory menu in 1 sec. Total 400 blocks can be created in the instrument. 999 data can be stored in each block. When storage capacity of all blocks is full, "Out of storage" will be showed on the screen of instrument. At this time, the users can empty the memory or delete the memory blocks to release the storage space. Users can view the storage status through System info.

If the users do not make any modification, they can press  $\nabla$  and  $\triangle$  button simultaneously to return the Memory menu.

Choose **Data recall** from Memory menu and press ► button to enter the block no. selection window. All blocks stored in the instrument are showed on the window; at most 9 block numbers are showed on each screen. "Change Page" is showed on upper left corner. Displayed content can be changed by pressing  $\blacktriangledown$  or  $\blacktriangle$  button. When the page of block to be viewed is chosen, press ► button to change "Change Page" showed on upper left corner into "Back". Press ▼ button to change the horizontal position of cursor and choose the block number to be viewed. Press ► button to enter the Data recall window. The window includes four-row three-column. The first row is used to show block number, total pages and No. of current page. Measured values are stored from the second row to the fourth row. Press ▼ or ▲ button to turn page forwards or backwards to view stored measured values. At the same time, press ▼ button and ▲ button to show measured value, hardness scale, material and impact direction alternately. Press the button once to switch the content once and allow cycling switch.

On the Data recall window, press ► button to return the Block no. selection window. Press **Back** to return to the Memory menu. Also at the same time press ▼ button and ▲ button to return the Memory menu directly.

| <b>Back</b> |     |     | B <sub>091</sub> |     | P001/002 |  |
|-------------|-----|-----|------------------|-----|----------|--|
| 001         | 002 | 003 | 710              | 710 | 710      |  |
| 004         | 005 | 006 | 706              | 706 | 706      |  |
| 007         | 008 | 009 | $1^{\circ}$      | 711 |          |  |

*Figure 6-21 Data Recall*

# 6.6.3.Delete block

Choose **Delete block** from Memory menu and press ► button to enter the block no. selection window. All blocks stored in the instrument are showed on the interface. At most 9 block numbers are showed on each screen. "Change Page" is showed on upper left corner. Displayed content can be changed by pressing  $\blacktriangledown$  or  $\blacktriangle$  button. When the page of block to be deleted is chosen, press ► button to change "Change Page" showed on upper left corner into "Back". Press ▼ button to change the vertical position of cursor and press ▲ button to change the horizontal position of cursor. Choose the block number to be deleted and press ► button. Confirmation screen will be showed on the instrument to remind if this block is deleted. Confirm to delete this block and press ► button to delete it. After the operation is successful, "Successfully" is showed on the instrument. Press ► button to return the Block no. selection window. Press **Back** to return to the Memory menu. Also at the same time press  $\nabla$  and  $\triangle$  button to return the Memory menu directly. After the block is deleted, all data of this block is lost. Therefore, be cautious to this operation. After deleting this block, its storage space can be set as current block for continuous service.

# 6.6.4.Memory clear

Choose **Memory clear** from Memory menu and press ► button, a confirmation screen will be showed on the instrument. Press ► button to confirm and empty the memory. While empty the memory, the instrument will give the prompt "Please wait". After the memory is emptied, the instrument will give the prompt "Successfully". Press▼ button to return the Memory menu.

After the memory is emptied, all blocks and data stored in the instrument will lose. Therefore, be cautious to this operation.

# **6.7. Data Transfer**

Choose **Data Transfer** from main menu and press ► button to enter Data Transfer menu.

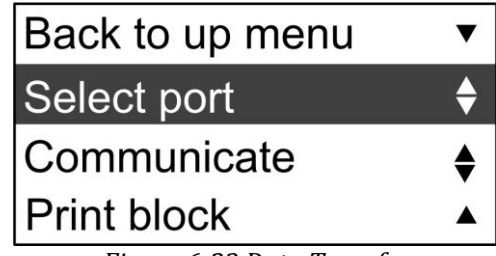

*Figure 6-22 Data Transfer*

# <span id="page-18-0"></span>6.7.1.Select port

Choose **Select port** from **Data transfer** menu and press ► button to enter Select port menu.

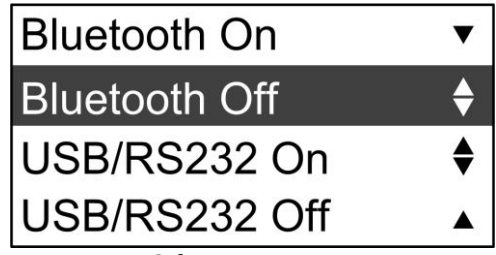

*Figure 6-23 Selecting communication port*

There are two ways for communicating with PC or printing, one is by Bluetooth, and another is by USB/RS232. Press  $\blacktriangledown$  or  $\blacktriangle$  button to select different options and then press ► button to confirm.

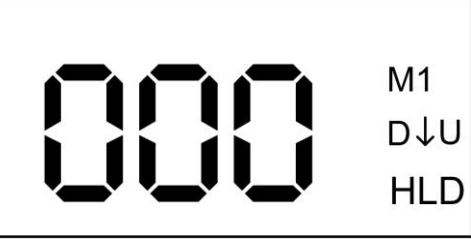

*Figure 6-24 Communicating by USB/RS232*

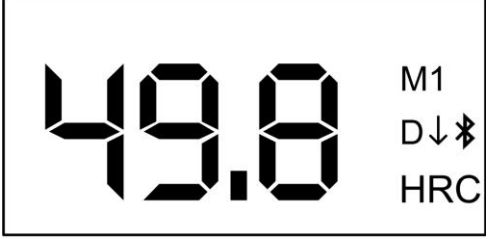

*Figure 6-25 Communicating by Bluetooth*

Via USB/RS232 or Bluetooth interface, testing values can be downloaded to PC or printed by micro-printer with our specified interface cable or via wireless connection. There are two ways to transfer data. One is "on line" transferring. The testing values will be transferred while taking measurement one by one. The other one is transferring from memory.

*NOTE: The Bluetooth function could also be turned on by pressing ▼ and ▲ button simultaneously in measuring mode.*

# 6.7.2.Transferring/Printing on line

Connecting the tester to PC or micro-printer with specified USB/RS232 cable or

Bluetooth connection.

Run software from PC or power on the micro-printer. *(See [10.2](#page-27-0) for micro printer operations)*

Taking measurement and the data will be downloaded to PC or be printed one by one.

#### *Note: Please make sure the connection between PC and tester is successful. (See [11.3.2\)](#page-31-0) Under Bluetooth printing/communication mode, the first measurement is for active Bluetooth communication, this test value might not be displayed, it is normal.*

6.7.3.Transferring/Printing from memory

Connecting the tester to PC with accompanied cable or via Bluetooth.

Switch on the tester and enter main menu.

Setting communication port from "Data transfer"  $\rightarrow$  "Select port".

Select "Data transfer"  $\rightarrow$  "Communicate", and "Transferring Press any key back" will be displayed which means the tester is in communication mode.

Please note all data transfer course must be under this mode. So please hold this mode while data transferring. Once you quit this mode, you cannot do any data transfer except normal measuring mode for transferring on line.

Start software on PC and operate the relative tool to download the data from memory.

*Note: Please make sure the connection between PC and tester is successful. (See [11.3](#page-30-0) )*

6.7.4.Print block

Choose **Print block** from **Data transfer** menu and press ► button to confirm. Then the instrument will enter print block interface. Please note before printing, you should select printing port first. (Please refer t[o 6.7.1\)](#page-18-0).

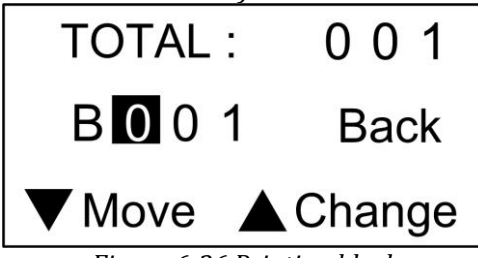

*Figure 6-26 Printing block*

Pressing button  $\blacktriangledown$ , cursor will move between 0 0 1 and Back, the block no. can be changed from 0 to 9 by pressing  $\triangle$  button. After setting block no., press  $\triangleright$  button to print the data stored in the selected block.

Moving cursor to Back and press  $\triangleright$  button, the current operation will be given up.

*Note: The setting of "select port" function is only valid for current operation. When tester is power off, the communication function will be turned off automatically. You should set it again if you need to communicate or print.*

# **6.8. Function setup**

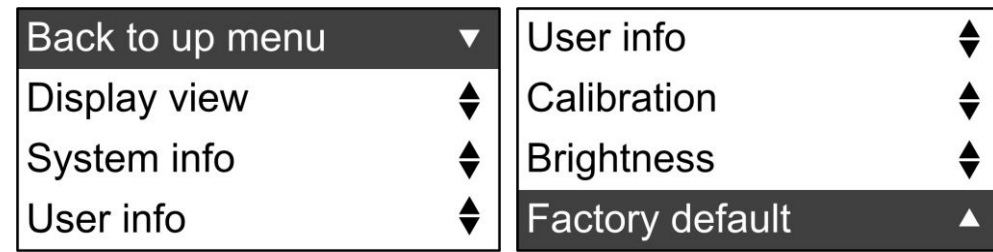

*Figure 6-27 Function Setup*

Choose **function setup** in main menu and press ► button to enter the function setup menu. Press ▼or ▲ button to choose the option to be set. Once the option is chosen, press ► button to confirm this option.

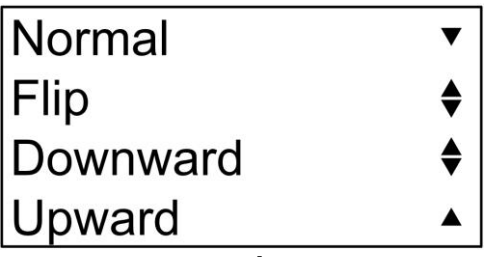

*Figure 6-28 Display View Menu*

This tester is designed to display corresponding two values on the screen when you set up all other hardness scales except HLD. For example: when you select HRC as hardness scale, the screen can be set to display HRC value and also its correspondent HLD value.

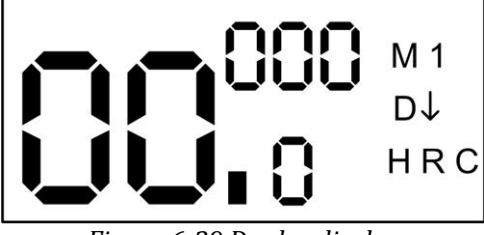

*Figure 6-29 Duplex display*

By pressing  $\nabla$  button you can shift display mode alternately between single display mode and duplex display mode.

#### *Please note: the function will not be activated when only HLD is set up as hardness scale. Under Bluetooth communication mode, pressing* ▼*button*

In order to meet the measurement of requiring different direction, it is also designed to change display direction which function can be used for testing right-hand or objects with friendly viewing.

There are four display directions can be selected. That is Normal/Flip or Downward/Upward.

# 6.8.2.Normal / flip

Normal display is just the default direction. Flip is an opposite of normal display.

| User info              |  | Factory default    |
|------------------------|--|--------------------|
| Calibration            |  | Brightness         |
| <b>Brightness</b>      |  | <b>Calibration</b> |
| <b>Factory default</b> |  | User info          |

*Figure 6-30 Normal / Flip View*

# 6.8.3.Downward and Upward

Apart from Normal / Flip display view, it also offers upright display view. With this view, it can display as much as 12 hardness readings at the same time, also can display statics value during taking measurement.

| NO.                           | HLD                                 | ↑                               | L M                           |
|-------------------------------|-------------------------------------|---------------------------------|-------------------------------|
| 01<br>02<br>03                | 565<br>563<br>564                   | ιo<br>199<br>899<br>tr9G        | S<br><b>XAM</b><br><b>NIM</b> |
| 04<br>05<br>06<br>07          | 566<br>564<br>565<br>567            | L9G<br>999                      | <b>AVE</b><br>L0<br>90        |
| AVE<br><b>MIN</b><br>MAX<br>S | 564<br>563<br>567<br>0 <sub>1</sub> | 099<br>999<br>099<br>563<br>999 | 90<br>ΦO<br>63<br>70<br>ιo    |
| M 1                           |                                     | апн                             | ОN                            |

*Figure 6-31 Downward / Upward View*

6.8.4.Operation of display view

Press related buttons to enter main menu.

6.8.5.Select Function Setup and press ► button to enter its sub-menu.

Select Display view, press ► button to enter it.

Select the display view you wanted and then press  $\blacktriangleright$  button to confirm.

#### 6.8.6."Hot key" for shifting

In order to change display mode between normal and upright quickly, this tester has a "hot key"  $\blacktriangle$ . At any time of measuring, pressing button  $\blacktriangle$  can shift display mode between normal and upright alternately.

#### 6.8.7.System info

Choose **System info** from the function menu and press ► button to enter the system info window. Machine serial number, battery capacity and storage capacity are showed on the screen. After viewing them, press ► button to return to the function menu.

| Serial No.              |      |
|-------------------------|------|
| <b>XXXXXXXXXXXXXXXX</b> |      |
| Battery                 | 100% |
| Storage                 | %    |

*Figure 6-32 System info*

#### 6.8.8.User info

Choose **User info** from the function menu and press ► button to enter the user info window. Ref. number, Part and operator information can be displayed on the screen. You can input these information via PC software. Please refer to [11.3.3](#page-31-1) *Input user's information*. After viewing them, press ► button to return to the function menu.

#### <span id="page-21-0"></span>6.8.9.Calibration

After long time of use, the ball tip on impact body may worn which would lead inaccuracy. In order to compensate such error, the tester is designed to re-calibrate by user.

Before each calibration, it is recommended to restore the factory default first. (Please refer to [6.8.11\)](#page-22-0)

Choose **Calibration** from Function setup menu and press ► button to enter calibration setup.

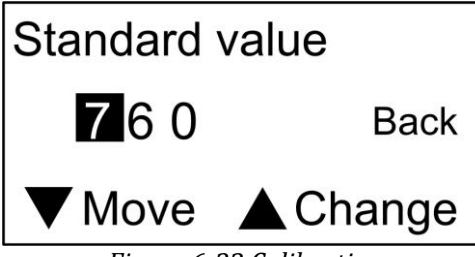

*Figure 6-33 Calibration*

Pressing button ▼, cursor will move between 7 6 0 and Back, the standard value can be changed from 0 to 9 by pressing ▲ button. After setting standard block value, press ► button to enter next step.

Moving cursor to Back and press  $\blacktriangleright$  button, the current operation will be given up.

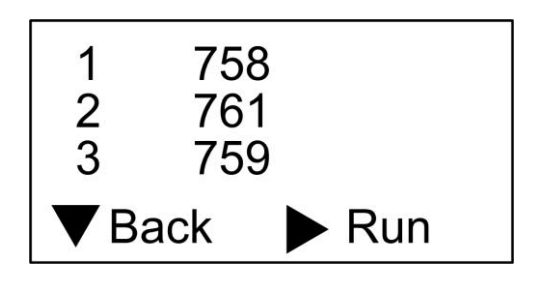

You are asked to take 3 measurements on standard test block in total. After 3 measurements, press  $\triangleright$  button to finish the calibration. You also can give up this calibration by pressing  $\nabla$  button.

*Note: The user calibration procedure should be done every half year, if you don't use the tester for long time, before start to use it, you should also do a calibration. Calibration for impact device D and DL should be operated separately. Before calibration, you should choose impact device from parameters menu first, and then perform calibration for this impact device.*

6.8.10.Brightness Adjustment

Choose **Brightness** from the function menu and press ► button to enter Brightness adjustment window.

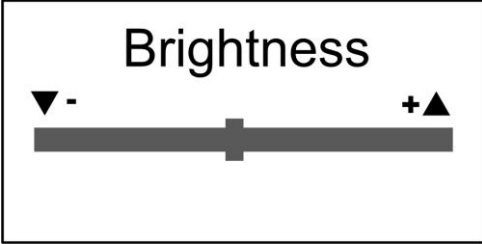

*Figure 6-34 Brightness Adjustment*

Press▼ or ▲ button to adjust brightness, and then press ► button to return the function menu.

#### <span id="page-22-0"></span>6.8.11.Factory default

Choose **Factory default** from the function menu and press ► button to enter factory default menu. The instrument will give the prompt "Factory default, Sure to set?" Press▼ button to return the function menu and press ► button to confirm to restore factory settings. The instrument will give the prompt "Please wait", "Successfully". The screen will return to the Function menu in 1 sec.

#### Default setup:

Hardness scale: HLD

Impact direction: down 90o

Materials: M1 Mean time: 0 time Upper limit alarm: 999 (HLD) Lower limit alarm: 150 (HLD) Memory: off Display view: normal

# **7. Changing impact body**

This tester has a very unique feature, which impact device can convert between D and DL simply by changing impact body. This two-in-one probe is equivalent to two individual probes. With this optional accessory, you can take measurement at very narrow surface such as slot bottom, gear tooth that probe D cannot match.

Please refer to the following steps to change impact body.

Unscrew the support ring from the tester and let the impact body D out.

Insert the impact body DL into probe and screw the guide tube onto the probe.

Set impact device to DL from the tester's menu. Please refer to [0](#page-11-0)

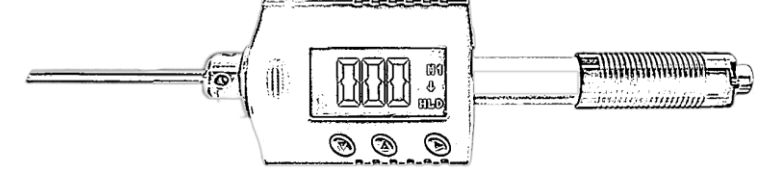

*Figure 7-1 Hardness tester with DL probe*

# **8. Take Measuring**

# **8.1. Loading Spring**

8.1.1.Hold the main body (the tester) with left hand while right hand is holding loading tube. As figure 8-1

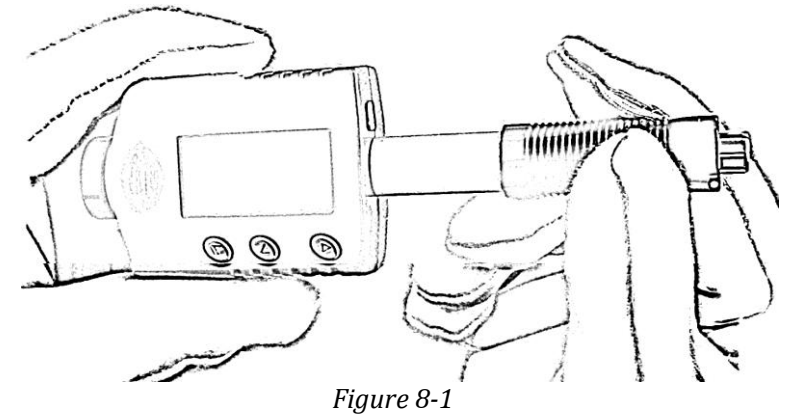

8.1.2.Push the loading tube with a little force against spring force toward tester until to lock the impact body.

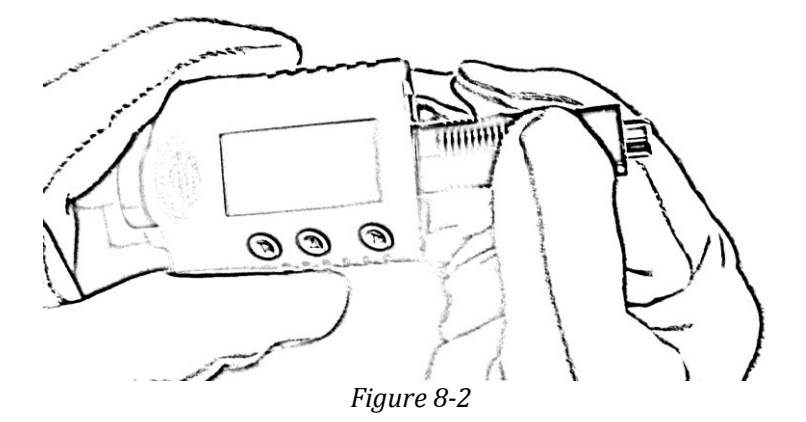

8.1.3.Loose the force and let the loading tube returns to the original position.

#### **8.2. Take measurement**

Place the tester against onto the surface of object to be measured by the support ring. As figure 8-3.

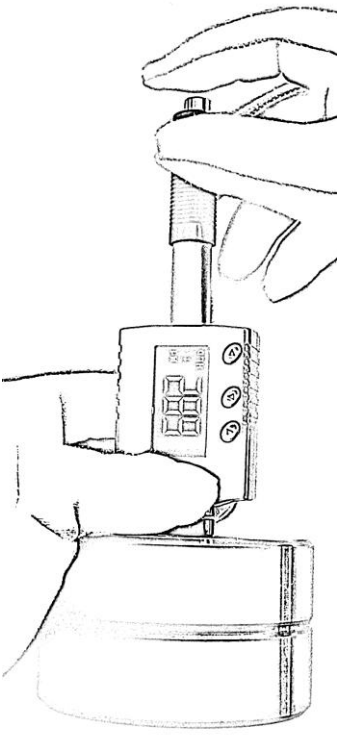

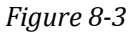

*Please note: the proper way of holding is important for obtaining better readings.*

*Attention: the tester must be placed against object surface firmly and perpendicularly. A slight gap between support ring of tester and surface of object will lead inaccurate reading.*

#### **8.3. Release the testing force**

After firmly placing the tester onto the surface of object with left hand, hold the loading tube with thumb and middle finger of right hand and press the release button with forefinger as figure 8-3.

The impact body inside probe will impact the surface of object with spring force. Then

the hardness reading will be displayed on the screen.

*Attention: when pressing the release button, please make sure not to press the release button only by single forefinger which may affect the testing accuracy.* 

# **9. Maintenance and Repair**

Do your best to avoid shock, heavy dust, damp, strong magnetic field, and oil stain.

# **9.1. Maintenance of the Impact Device**

The devices do not require any particular care other than periodic cleaning of the impact body and the guide tube after performing approximately 1000-2000 tests. During cleaning, the following procedures need to be observed:

Unscrew support ring and remove impact body from guide tube. Clean off any dirt and metallic dust from the impact body and the spherical test tip. Clean guide tube with the special brush provided.

Do not apply oil to any parts for the impact device.

# **9.2. Charging Battery**

*When a battery indicator displays that reminds you to charge the battery. However it is still possible to measure for some time. Please make sure to obtain additional or replacing battery from SALUTRON. Otherwise it may cause the instrument to get un-accuracy value.* 

*In order to avoid damage of battery due to over discharged, please charge the battery at least once every half year after long time of non-use.* 

# Charging prompt

When electric quantity of battery is less than 10% of total quantity, an empty battery symbol will occur on upper left corner of measuring mode to remind the users of charging in time. Please note that the charging should be started when the instrument is powered off.

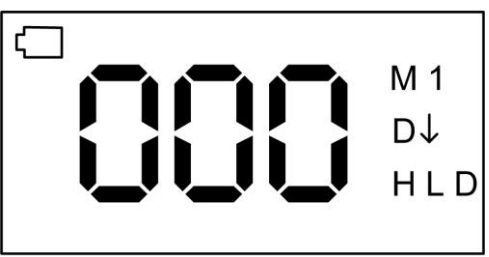

*Figure 9-1 Low battery* 

Please connect the instrument with USB charger or PC and then power on the instrument. One half-empty battery symbol will occur on upper left corner of measuring mode to remind the users that the instrument is being charged. When the instrument is disconnected with the USB charger, the half empty battery symbol will not occur.

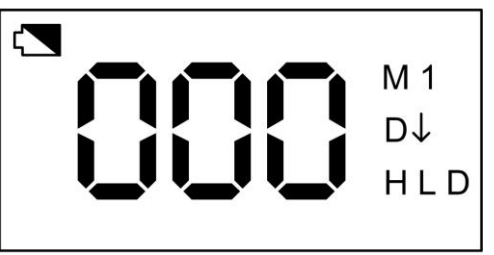

*Figure 9-2 Charging* 

The low battery indicator will disappear after charging is finished. *Note: The instrument will enter screen saver mode without any operations during charging instead of turning off automatically. The instrument will return to* 

# *measuring mode by pressing any key. Please make sure to keep the instrument in measuring mode during charging, otherwise it will stay in that screen instead of entering screen saver mode.*

#### **9.3. System reset**

The instrument doesn't response possibly due to instable power voltage or others, the instrument can be reset when it does not response.

Take the impact body out of the instrument

Place it at the bottom of the instrument and under the  $\triangle$  key

Move the impact body close to the instrument fore-and-aft to reset the system Also substitute the magnet for the impact body.

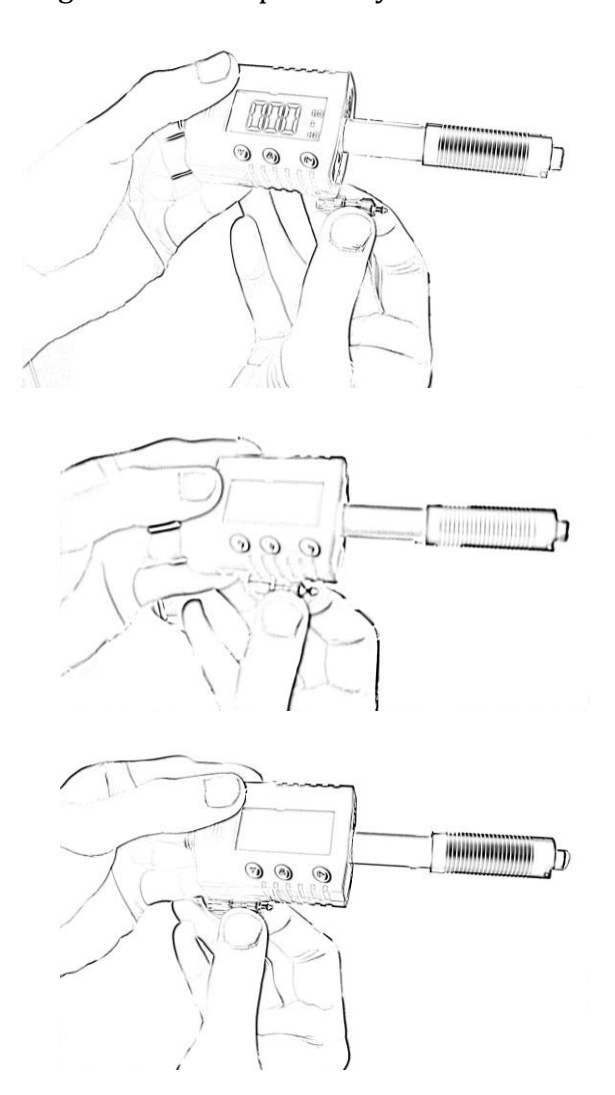

# **10. Optional Accessories**

# **10.1. Support Rings and impact body**

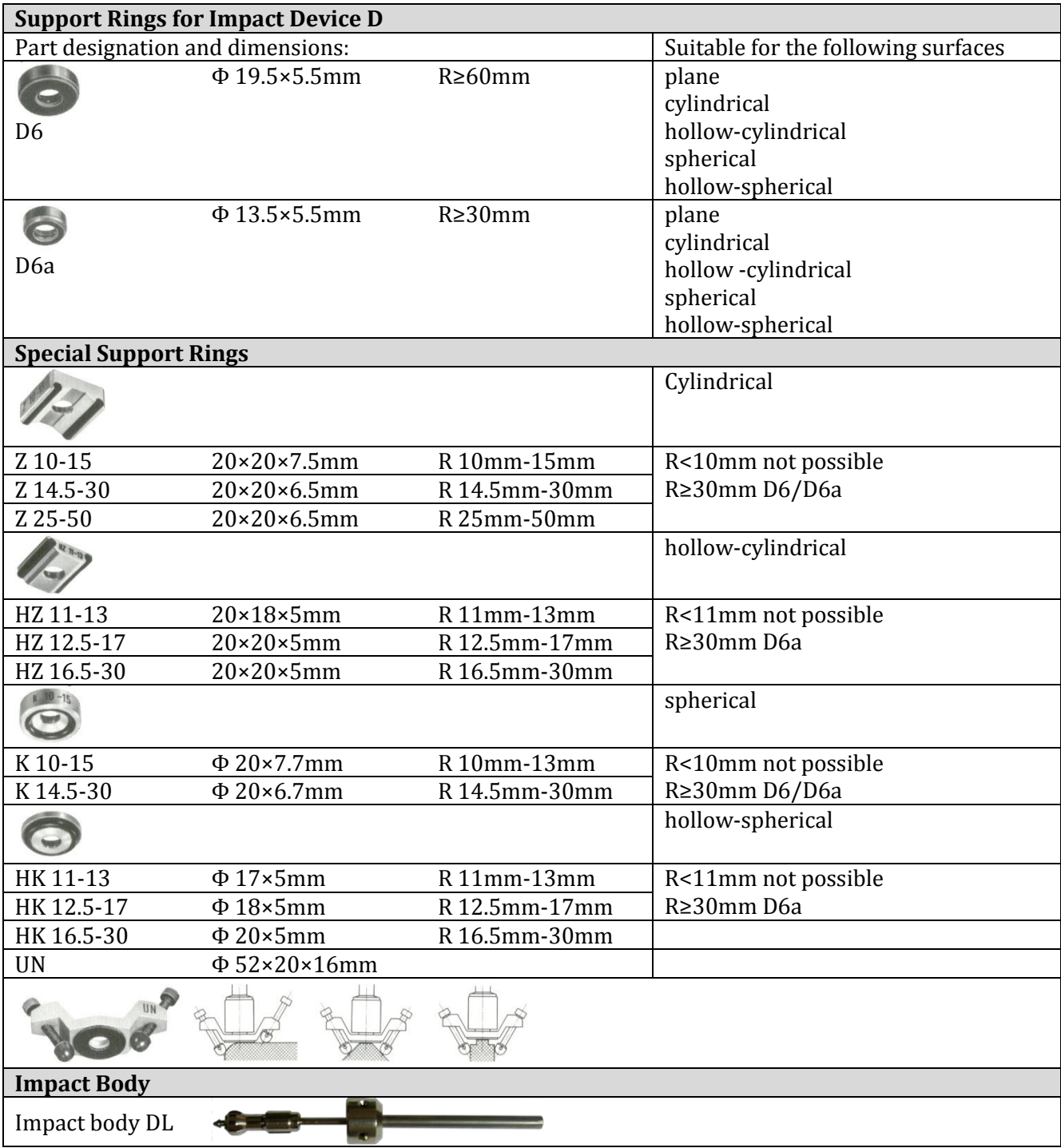

# <span id="page-27-0"></span>**10.2.Micro printer**

# 10.2.1.Power on

Press the power switch (left button) and hold down for 3 seconds, then the power is on. The status indicator flashes.

# 10.2.2.Power off

Press the power switch (left button) and hold down for 3 seconds, then the power is off. The status indicator light turns off.

# 10.2.3.Feeding Paper

Press the paper feed button (right button), the printer start feeding paper. If release the button, then stop feeding paper.

# 10.2.4.Self-test

In the power-off state, press the paper feed button (right panel), do not release, and then power on. The printer will print self-test

# 10.2.5.Status Indication

# 10.2.6.Working Status Indication

Printer head overheating, lacking paper, roll cover open: work status indicator flashes, the flashing period is 4 seconds (bright for 2 seconds)

Communication Status Indicator: When the printer is in stand-by station, the working status indicator light period is 4 seconds (bright for 50 milliseconds).

#### 10.2.7.Power Status Indication

In the printer working process, the remaining capacity is more than 50%, three-color power indicator, green light keep bright; when the battery power  $50\% \sim 30\%$ . three-color power indicator, the yellow light keep bright; when the battery is less than 30%, three-color power indicator, the red light keep bright; When the battery power is too low to support normal printing, the printer will automatically shut down

In the process of charging, the charger-color indicator light shows red. When charging is completed, three-color indicator light turns green.

#### 10.2.8.Precautions

Operate the printer correctly; avoid any damage to the printer;

If jams occur, be sure to power off and wait for 10 seconds until the head is cooled down. Then remove the paper jam;

Do not place this product in wet or dusty environments; no pressing, stack forbidden; Only use qualified paper roll (with axis);

Do not use paper roll with the end adhesive to the axis, otherwise the printer cannot measure the paper roll end correctly, or cause damage to the printer. Do not print data for long time.

# **11. PC Software**

# **11.1.Installation of hardware driver**

As the tester is connected with the PC for the first time, the Windows operating system will prompt "found new hardware". Then select the folder for the hardware driver manually.

Folder:  $(x: \iota \text{ is the Drive Letter of the application CD)}$ x:\ cp2102\Drivers\CP210x USB Composite Device x:\ cp2102\Drivers\CP210x USB to UART Bridge Controller Install these two drivers.

# **11.2.Installation of Software**

To run Setup Wizard, double-click the file Setup.exe in the software folder.

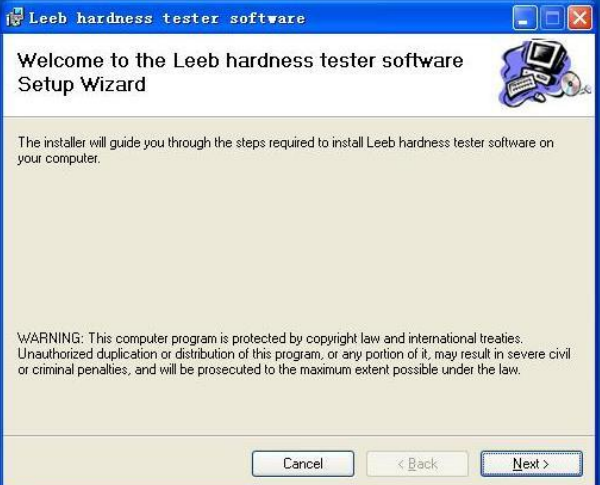

Click "Next" to continue. If you need to change the default installation location, please click "Browse" to select the destination folder.

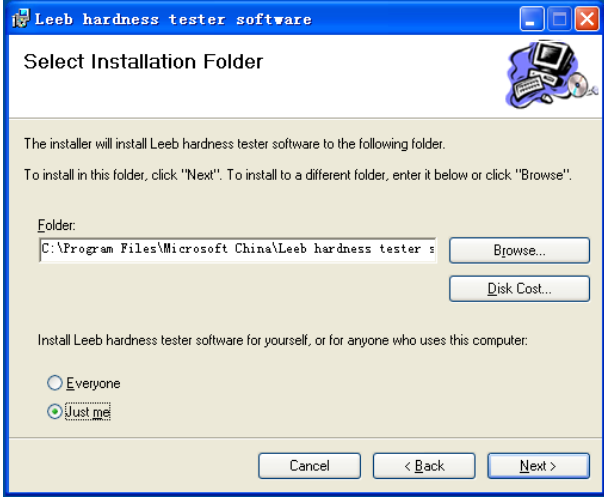

Click "Next" to start the installation.

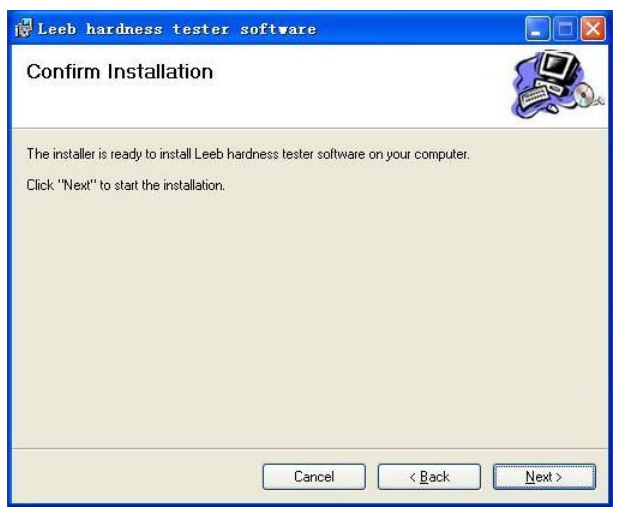

After installation completes, click "Close" to quit the Setup Wizard. A program icon will be created on the desktop automatically.

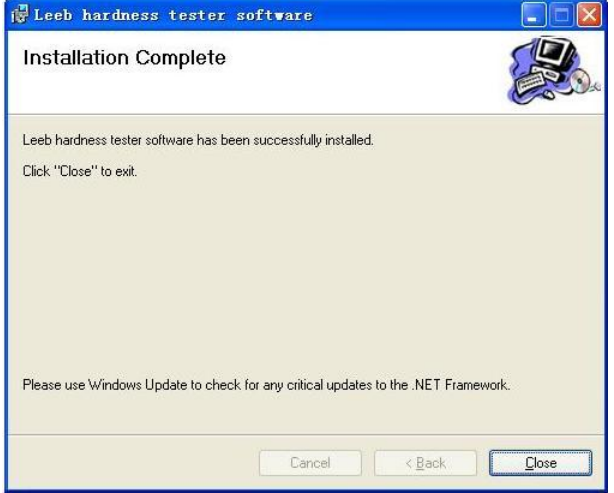

*Note: If it is displaying that the ".Net Framework" is not installed during installation, install the file NET35\_SP1\_cn.exe that is located in X:\ dotnet\_35 folder in the CD. You can also download it from the Microsoft website.*

# <span id="page-30-0"></span>**11.3.Operation of PC Software**

Double click the program icon "Leeb hardness tester software" from the desktop, the program will run and indicate to select language, select "English" and click "OK", the main interface will be loaded.

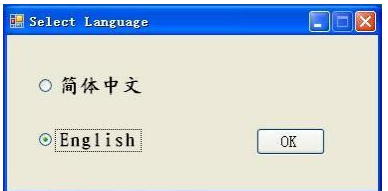

# 11.3.1.Introduction of the main interface

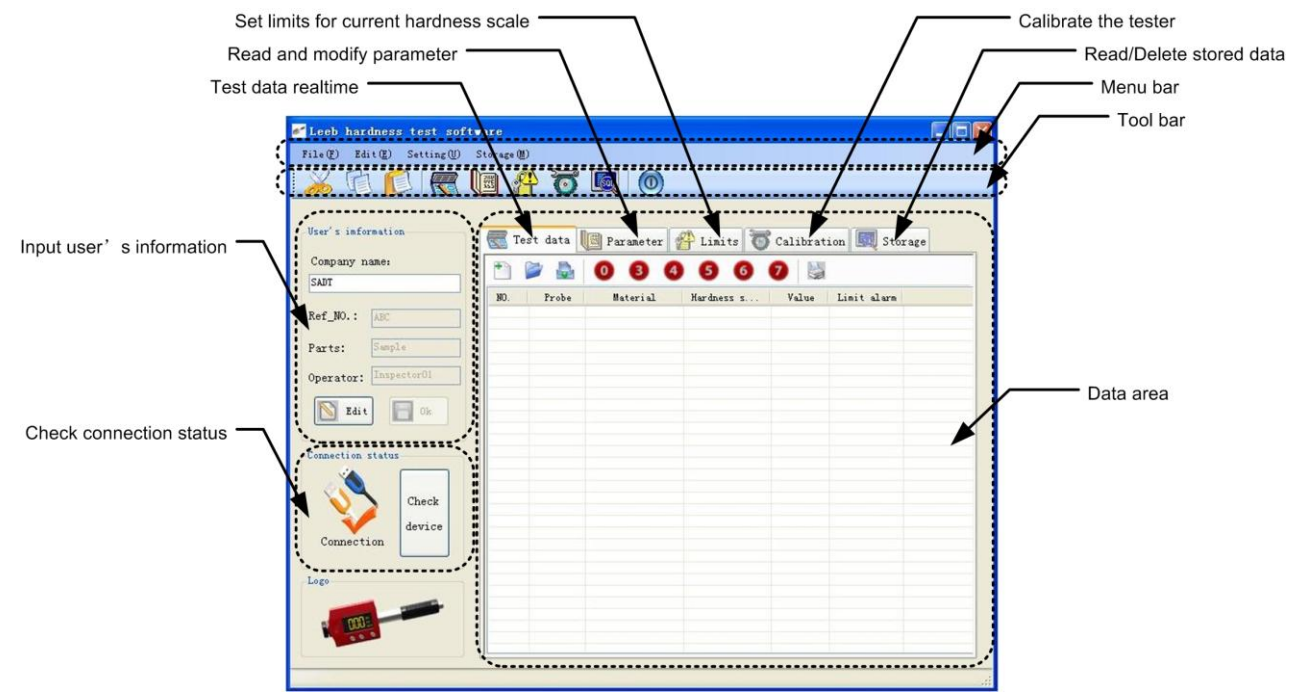

<span id="page-31-0"></span>11.3.2.Create commnunication between the tester and PC

Before the transmission starts between hardness tester and PC, a RS232 communication should be created between them.

- 1) Connect the tester and PC with the USB cable supplied with the tester.
- 2) Power on the tester.
- 3) Select DATA TRANSFER --> SELECT PORT --> USB/RS232 ON from the tester's menu.
- 4) Select COMMUNICATE in data transfer menu, "Transferring press any key back" will display in the LCD screen.
- 5) Click "Check Device" which is in the down-left corner of the software window. After checking, an orange check displays, that means the connection is created successfully.

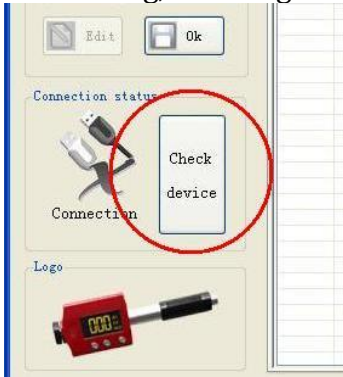

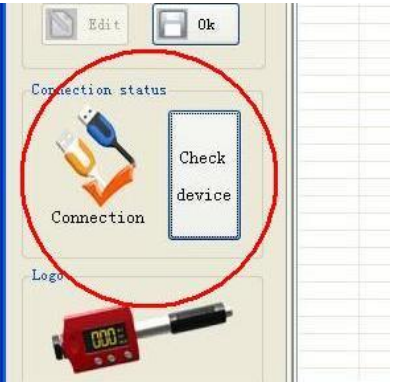

*Before Checking Device After Checking Device, connected successfully*

6) Since the data transfer is one way transmission, most of operations in PC software should be done under this mode, except for TEST DATA and CALIBRATION. You can press "Check Device" to connect with the tester manually if the connection fails.

# *Note: Before pressing "Check Device", please make sure to select right port from "Data transfer" first and then select "Communicate" from "Data transfer".*

<span id="page-31-1"></span>11.3.3.Input user's information

The user may record the **Ref No.**, **Parts** and **Operator** for current job. Press the

button "Edit" to active all input fields; input the information; to save the data, press "OK", then system will prompt "User information is written successfully!". The user's information will be saved.

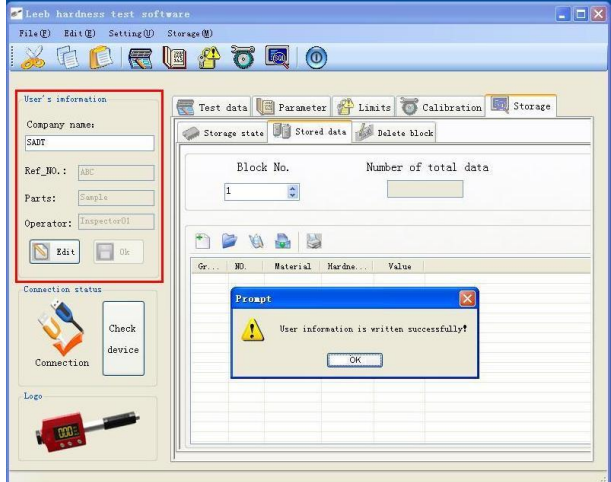

11.3.4.Test data

Click "Test data" tab in the working area or click  $\overline{\mathbf{B}}$  button from the tool bar to load the Test data working area. After connection is established, you can return to the testing mode and do measurements with the tester; testing data will be downloaded to PC real-time.

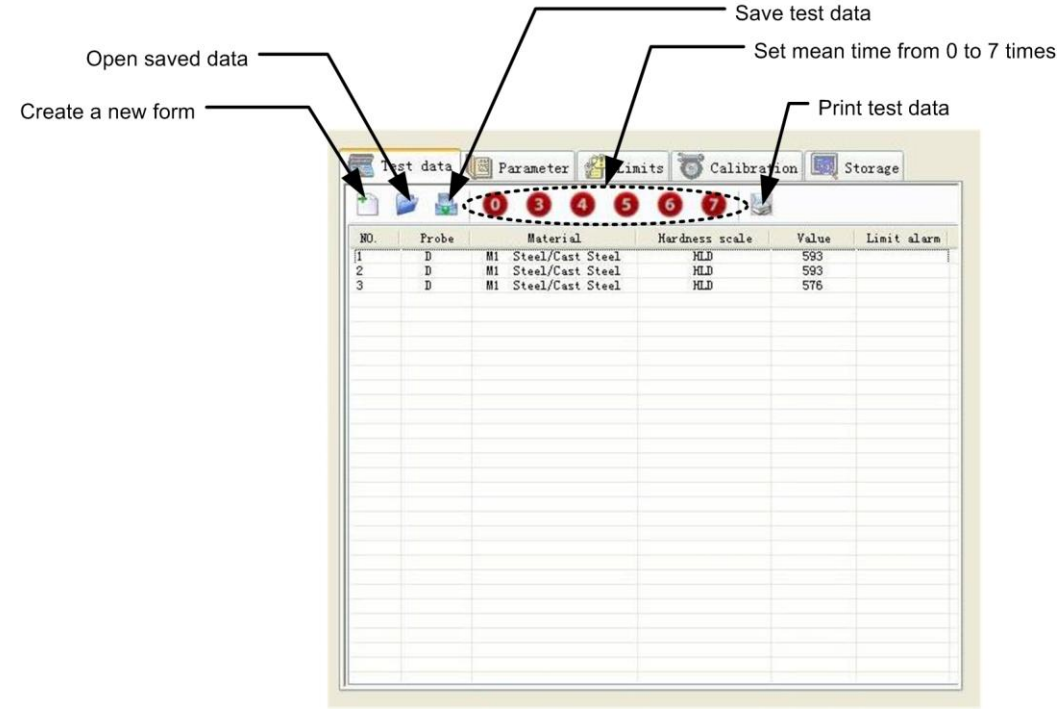

**File**  $\rightarrow$  **New (** $\Box$ **) – to clear current data and create a new test form.** You can do measurements in a new test form.

| Hser's information           |                  |                |              |            |       | Test data   B Paraneter   Linits   Calibration   Storage |
|------------------------------|------------------|----------------|--------------|------------|-------|----------------------------------------------------------|
| Conpany name:<br><b>SADT</b> |                  |                | $\mathbf{0}$ |            |       |                                                          |
|                              | $\mathbf{v}$     | Probe          | Material     | Hardness s | Value | Linit alarm                                              |
| Ref_NO.:<br>ABC              | $\mathbf{1}$     | n.             | M1 Steel/Cas | HT.D       | 615   |                                                          |
|                              | $\overline{2}$   | $\overline{a}$ | M1 Steel/Cas | HT.D       | 598   |                                                          |
|                              | 3                | D              | M1 Steel/Cas | HT.D       | 606   |                                                          |
| Sample<br>Parts:             | $\overline{4}$   | D              | M1 Steel/Cas | HLD        | 601   |                                                          |
|                              | 5                | D              | M1 Steel/Cas | HLD        | 597   |                                                          |
| Operator: Inspector01        | 6                | n              | M1 Steel/Cas | <b>HLD</b> | 614   |                                                          |
|                              | $\overline{7}$   | D              | M1 Steel/Cas | HLD        | 587   |                                                          |
|                              | 8                | $\overline{B}$ | M1 Steel/Cas | HLD        | 593   |                                                          |
| Bdit<br>0k                   | $\overline{9}$   | $\overline{D}$ | M1 Steel/Cas | HLD        | 583   |                                                          |
|                              | 10 <sub>10</sub> | n.             | M1 Steel/Cas | HLD        | 613   |                                                          |
| Connection status<br>Check   |                  |                |              |            |       |                                                          |
| device<br>Connection         |                  |                |              |            |       |                                                          |
|                              |                  |                |              |            |       |                                                          |
| Logo                         |                  |                |              |            |       |                                                          |

**File**  $\rightarrow$  **Save (** $\begin{bmatrix} 1 & 1 \\ 0 & 1 \end{bmatrix}$  **– to save current test data.** 

After finish testing, select Save from the File menu or click button, Save dialog box will display, input the file name and click "Save", your data will be saved into a Microsoft Excel document.

*Note: Before saving, the user's information must be inputted.* 

**File**  $\rightarrow$  **Open**  $(\bullet)$  – to load saved data.

Select Open from the File menu or click button, **Open files** dialog box will display, choose the file and click **Open**, the saved data will be displayed in the current data area.

**File -> Print ( )**– to print current data.

Select Print from the File menu or click  $\blacktriangleright$  button, the data in current window will be printed to your default printer.

|                |       | <b>SADT</b>            |                              |       |             |
|----------------|-------|------------------------|------------------------------|-------|-------------|
| Ref No.:       |       |                        | ABC                          |       |             |
| Parts:         |       |                        | Sample                       |       |             |
| Operator:      |       |                        | Inspector <sub>01</sub>      |       |             |
| Save Date:     |       |                        | $2012 - 4 - 28 - (-11)35:14$ |       |             |
| No.            | Probe | Material               | Hardness Scale               | Value | Limit Alarm |
|                | D     | Steel/Cast Steel<br>M1 | <b>HLD</b>                   | 615   |             |
| $\overline{2}$ | D     | Steel/Cast Steel<br>M1 | <b>HLD</b>                   | 598   |             |
| 3              | D     | Steel/Cast Steel<br>M1 | <b>HLD</b>                   | 606   |             |
| 4              | D     | Steel/Cast Steel<br>M1 | <b>HLD</b>                   | 601   |             |
| 5              | D     | Steel/Cast Steel<br>M1 | <b>HLD</b>                   | 597   |             |
| 6              | D     | Steel/Cast Steel<br>M1 | <b>HLD</b>                   | 614   |             |
| 7              | D     | Steel/Cast Steel<br>M1 | <b>HLD</b>                   | 587   |             |
| 8              | D     | Steel/Cast Steel<br>M1 | <b>HLD</b>                   | 593   |             |
| 9              | D     | Steel/Cast Steel<br>M1 | <b>HLD</b>                   | 583   |             |
| 10             | D     | Steel/Cast Steel<br>M1 | <b>HLD</b>                   | 613   |             |

*Note: Before printing, the user's information must be inputted.*

*Note: Save and Print functions can only be used when the mean time is 0.*

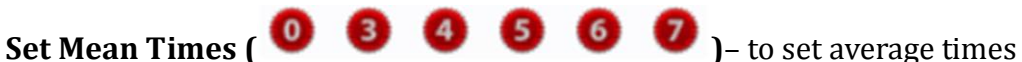

Click the mean time button and click OK, the mean time will be enabled, which will load a new test form automatically. When you finish testing, the statistics data will be displayed.

|                              | $\equiv$                                |                      |                              |                        |              | Test data   Parameter   Limits   Calibration   Storage |
|------------------------------|-----------------------------------------|----------------------|------------------------------|------------------------|--------------|--------------------------------------------------------|
| Company name:<br><b>SADT</b> |                                         |                      |                              | .                      |              |                                                        |
|                              | NO.                                     | Probe                | Material                     | Hardness s             | Value        | Linit alarm                                            |
| Ref NO.:<br>ABC              | $\mathbf{1}$<br>$\overline{\mathbf{c}}$ | $\mathbb D$<br>n.    | M1 Steel/Cas<br>M1 Steel/Cas | <b>HS</b><br><b>HS</b> | 46.5<br>50.1 |                                                        |
|                              | $\overline{\phantom{a}}$                | $\mathbb D$          | M1 Steel/Cas                 | <b>HS</b>              | 48.9         |                                                        |
| Sample<br>Parts:             | $\ddot{\textbf{a}}$                     | $\mathbf{R}$         | M1 Steel/Cas                 | <b>HS</b>              | 45.2         |                                                        |
|                              | $\overline{\mathbf{5}}$                 | n                    | M1 Steel/Cas                 | HS.                    | 49.2         |                                                        |
| Operator: Inspector01        | ĥ.                                      | 'n                   | M1 Steel/Cas                 | <b>HS</b>              | 47.9         |                                                        |
|                              | Ave                                     | 48                   |                              |                        |              |                                                        |
| Edit<br>0k                   | Hax                                     | 50                   |                              |                        |              |                                                        |
|                              | Min                                     | 45                   |                              |                        |              |                                                        |
|                              | Var                                     | $\blacktriangleleft$ |                              |                        |              |                                                        |
| Connection status            |                                         |                      |                              |                        |              |                                                        |
|                              |                                         |                      |                              |                        |              |                                                        |
|                              |                                         |                      |                              |                        |              |                                                        |
| Check                        |                                         |                      |                              |                        |              |                                                        |
|                              |                                         |                      |                              |                        |              |                                                        |
| device                       |                                         |                      |                              |                        |              |                                                        |
| Connection                   |                                         |                      |                              |                        |              |                                                        |
|                              |                                         |                      |                              |                        |              |                                                        |
|                              |                                         |                      |                              |                        |              |                                                        |
| Logo                         |                                         |                      |                              |                        |              |                                                        |
|                              |                                         |                      |                              |                        |              |                                                        |
|                              |                                         |                      |                              |                        |              |                                                        |
|                              |                                         |                      |                              |                        |              |                                                        |

*Note: Setting mean time will load a new test form automatically, so you need to save your current measuring data before select mean time button. Save and Print functions can't be used when the mean time isn't 0.*

11.3.5.Parameter

In Parameter screen, click "Read" button to read the current parameters from the tester, select new parameters in Preinstall area and click "Modify" button to change the current

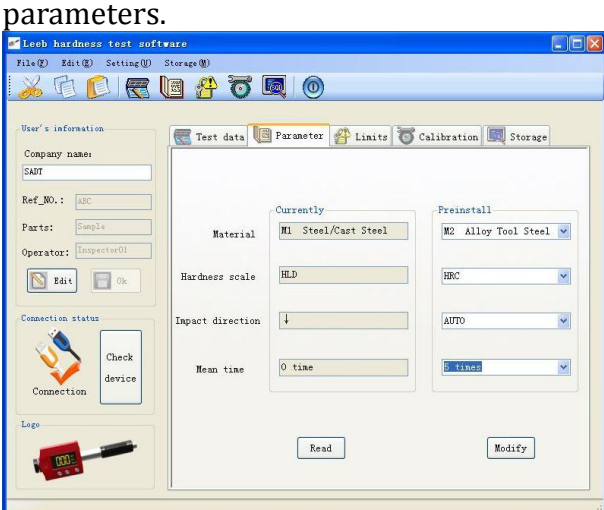

*Note: Operations in Parameter tab must be done under "Data Transfer*  $\rightarrow$ *Communicate" mode.*

11.3.6.Limits

In Limits screen, input upper limit and lower limit and click modify to set limits for current hardness scale.

*Note: Operations in Limits tab must be done under "Data Transfer Communicate" mode.*

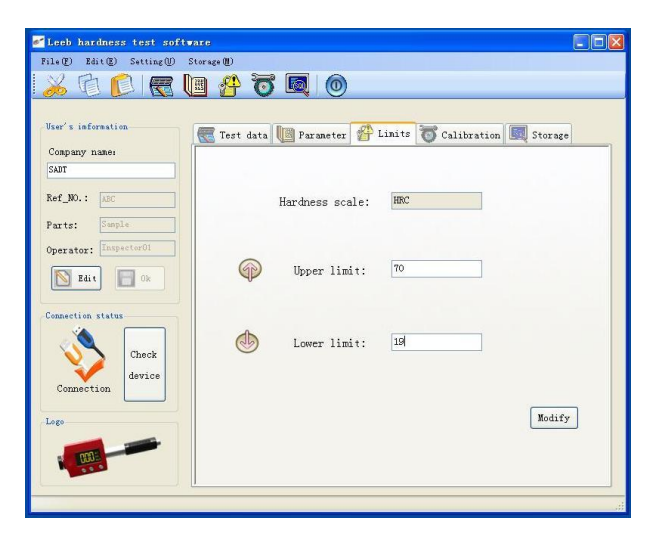

# 11.3.7.Calibration

After long time of use, the ball tip on impact body may worn which would lead inaccuracy. In order to compensate such error, the tester is designed to re-calibrate by user. You can also do calibration from the tester's menu (Please refer t[o 6.8.9\)](#page-21-0).

# **1)Setting the value of standard block for calibration**

To modify the value of standard block, input the real value of standard block in the standard value box and press "Change standard value". The default value is "500". The modified data is saved in the application.

# **2)Calibration**

To take measurement on the standard block for at least 3 times, and then click "Calibration" to do calibration, "User calibration successful" will display, click OK to finish the calibration.

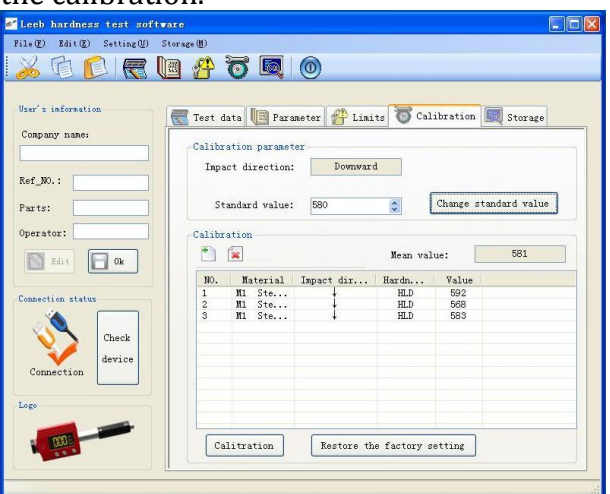

# **3)Restore the factory setting**

To clear the calibration value, press "Restore the factory setting".

#### 11.3.8.Storage

#### **Storage status screen**

In Storage state window, click "read", current storage status will display in the screen.

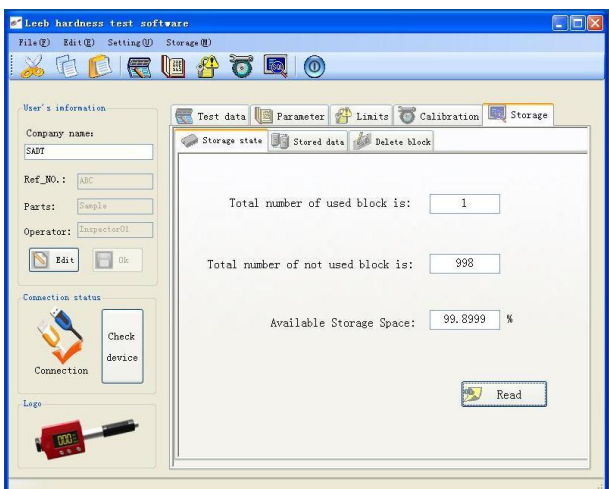

# **Stored data screen**

In Stored data window, click button in the toolbar will create a new form. Click button to open saved stored data. Click button to read stored data. Click button to save current data into Microsoft Excel document. Click button to print current data to the default printer. Open saved stored data Save stored data Print current data Create a new form

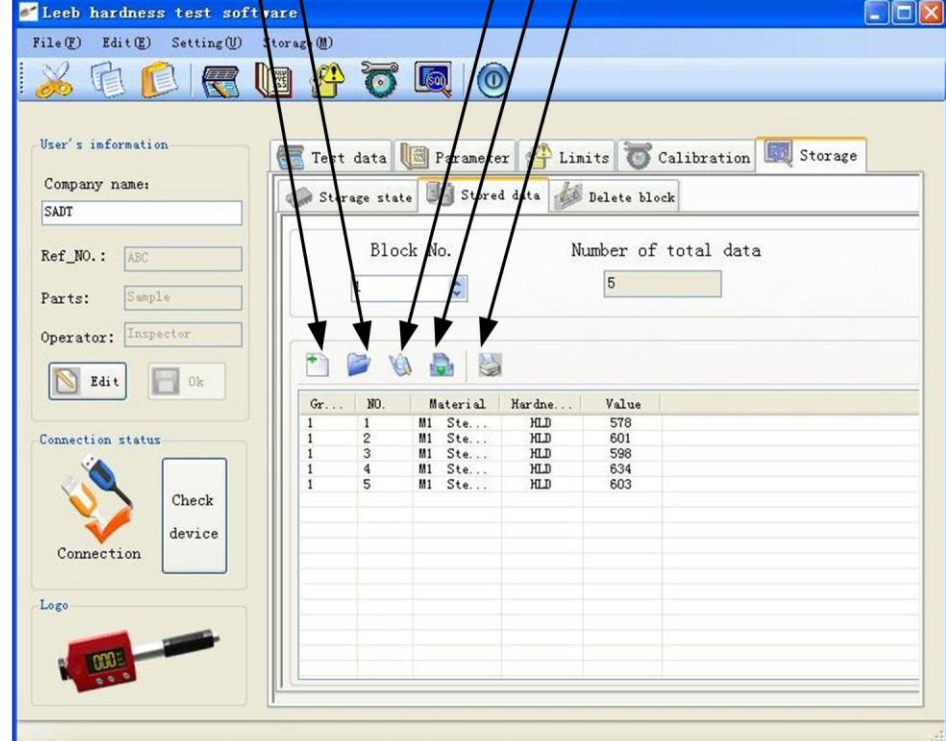

# **Delete block screen**

In Delete block window, click "Delete" to delete the selected block.

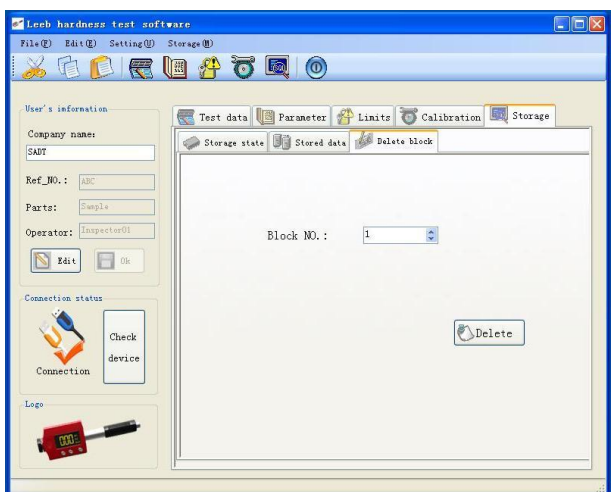

# **11.4. Quit the program**

After finish all the job, you can click  $\bigcirc$  from the tool bar to quit the program.

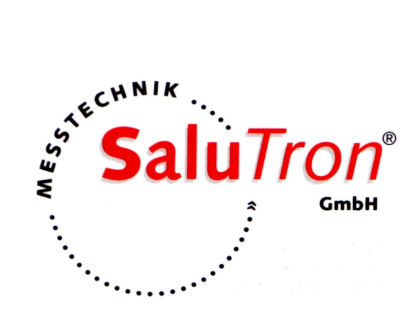

Dr.-Gottfried-Cremer-Allee 30/7 · D-50226 Frechen Salu Tron Messtechnik GmbH Tel. +49 (0) 2234 9999960 · Fax. +49 (0) 2234 9999962 Email: info@salutron.de · www.salutron.de